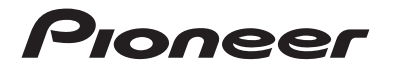

# **DMH-ZF8550BT** RECEPTOR AV RDS

Manual de operación

# Indice

Gracias por comprar este producto Pioneer.

Lea detenidamente estas instrucciones para saber cómo utilizar adecuadamente este modelo. Después de leer las instrucciones, quarde este documento en un lugar seguro para consultarlo en el futuro.

## **<sup>←</sup>Importante**

Es posible que las pantallas mostradas en los ejemplos sean distintas a las pantallas reales, ya que podrían modificarse sin previo aviso para mejorar el desempeño y las funciones.

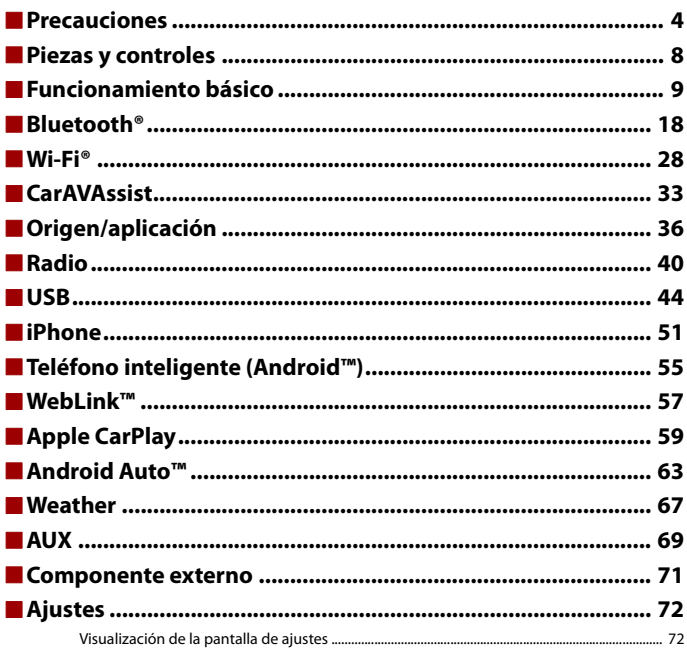

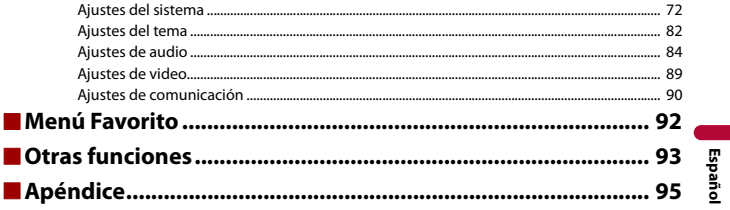

# <span id="page-3-0"></span>Precauciones

# **Información importante sobre seguridad**

## **ADVERTENCIA**

- **•** No trate de instalar o reparar este producto usted mismo. La instalación o la reparación de este producto por parte de personas sin cualificación ni experiencia en equipos electrónicos y accesorios para automóviles puede ser peligrosa y puede exponerle al riesgo de sufrir una descarga eléctrica u otros peligros.
- **•** Evite que este producto entre en contacto con líquidos. Podrían producirse descargas eléctricas. Además, el contacto con líquidos puede provocar daños al producto, humo y sobrecalentamiento.
- **•** En caso de que ingresen al producto líquidos u objetos extraños, estacione su vehículo en un lugar seguro, apáguelo (ACC OFF) de inmediato y comuníquese con su distribuidor o el centro de servicio de Pioneer autorizado más cercano. No utilice este producto en dicha condición; de lo contrario, podría producirse un incendio, una descarga eléctrica u otra falla.
- **•** En caso de detectar humo, un ruido extraño o un olor que salga de este producto, o cualquier otra señal anormal en la pantalla LCD, apague el producto de inmediato y comuníquese con su distribuidor o el centro de servicio de Pioneer autorizado más cercano. Si utiliza este producto en esta condición, podrían producirse daños permanentes en el sistema.
- **•** No desarme ni modifique este producto, ya que los componentes de alta tensión en el interior podrían provocar una descarga eléctrica. Asegúrese de comunicarse con su distribuidor o el centro de servicio de Pioneer autorizado más cercano para solicitar inspecciones internas, ajustes o reparaciones.

#### **Antes de utilizar este producto, asegúrese de leer y comprender completamente la siguiente información de seguridad:**

- **•** No utilice este producto, ninguna aplicación, ni la opción de la cámara de visión trasera (en caso de haberla adquirido) si al hacerlo se distraerá de alguna forma y no podrá manejar su vehículo con seguridad. Siempre respete las reglas para conducir con seguridad y el reglamento de tráfico vigente. Si enfrenta dificultades al usar este producto, deténgase, estacione su vehículo en un lugar seguro y accione el freno de mano antes de realizar los ajustes necesarios.
- **•** Nunca suba el volumen de este producto a un nivel tan alto que le impida escuchar el tráfico exterior y los vehículos de los servicios de emergencia.
- **•** En aras de fomentar la seguridad, algunas funciones están desactivadas hasta que el vehículo se haya detenido y se haya accionado el freno de mano.
- **•** Conserve este manual en un lugar de fácil acceso para consultar los procedimientos de funcionamiento y la información de seguridad.
- **•** No instale este producto donde quizá (i) obstruya la visión del conductor, (ii) afecte el funcionamiento de cualquiera de los sistemas de operación del vehículo relacionados con la seguridad, como las bolsas de aire, los botones de luces de advertencia (intermitentes), o (iii) afecte la capacidad del conductor de manejar el vehículo de forma segura.
- **•** No olvide usar el cinturón de seguridad en todo momento mientras conduce su vehículo. En caso de un accidente, sus lesiones pueden ser mucho más graves si no tiene el cinturón de seguridad bien puesto.
- **•** Nunca utilice audífonos mientras conduce.

# **Para garantizar una conducción segura**

## **ADVERTENCIA**

- **EL CABLE VERDE CLARO DEL CONECTOR DE ALIMENTACIÓN ESTÁ DISEÑADO PARA DETECTAR EL ESTADO ESTACIONADO DEL VEHÍCULO Y DEBE CONECTARSE EN EL LADO DE LA FUENTE DE ENERGÍA DEL INTERRUPTOR DEL FRENO DE MANO. LA CONEXIÓN O EL USO INCORRECTOS DE ESTE CABLE PODRÍAN INFRINGIR LA LEY APLICABLE Y PRODUCIR LESIONES O DAÑOS GRAVES.**
- **Para evitar el riesgo de daños y lesiones y la posible infracción de las leyes aplicables, este producto no debe utilizarse con una imagen de video que sea visible para el conductor.**
- **•** En algunos países, la visualización de imágenes de video en una pantalla dentro de un vehículo incluso por personas distintas al conductor podría estar prohibida por la ley. Deben obedecerse estas disposiciones en los lugares donde estén vigentes.

Si intenta ver una imagen de video mientras conduce, aparecerá en la pantalla la siguiente advertencia: **"Está terminantemente prohibido utilizar la fuente de video del asiento delantero durante el manejo."**. Para ver una imagen de video en esta pantalla, detenga el vehículo en un lugar seguro y accione el freno de mano. Pise el pedal del freno sin soltarlo antes de quitar el freno de mano.

# **Cuando utilice una pantalla conectada a V OUT**

El terminal de salida de video (**V OUT**) sirve para conectar una pantalla y permitir a los pasajeros de los asientos traseros la visualización de imágenes de video.

## **ADVERTENCIA**

NUNCA instale la pantalla trasera en un lugar que le permita al conductor ver imágenes de video mientras conduce.

# **Para evitar la descarga de la batería**

Asegúrese de encender el motor del vehículo mientras utiliza este producto. La batería podría descargarse si este producto se utiliza sin el motor encendido.

# **ADVERTENCIA**

No instale este producto en un vehículo que no disponga de cables o circuitos ACC.

# **Funciones de la cámara**

Si dispone de una cámara opcional de visión trasera, puede utilizar este producto como apoyo para observar vehículos de gran volumen o para dar marcha atrás y estacionarse en un lugar estrecho.

## **ADVERTENCIA**

- **•** LA IMAGEN DE LA PANTALLA PUEDE VERSE AL REVÉS.
- **•** USE ESTA FUNCIÓN SOLO PARA DAR MARCHA ATRÁS O VER UN REFLEJO DE LA CÁMARA DE VISIÓN TRASERA. CUALQUIER OTRO USO PODRÍA PRODUCIR LESIONES O DAÑOS.

# **PRECAUCIÓN**

El modo de visión trasera sirve para utilizar este producto como apoyo para observar vehículos de gran volumen o para dar marcha atrás. No utilice esta función con fines de entretenimiento.

# **Uso del conector USB**

# **PRECAUCIÓN**

- **•** Para evitar la pérdida de datos y daños al dispositivo de almacenamiento, nunca lo extraiga de este producto durante la transferencia de datos.
- **•** Pioneer no puede garantizar la compatibilidad con todos los dispositivos de almacenamiento masivo USB y no asume ninguna responsabilidad por ningún tipo de pérdida de datos en reproductores multimedia, iPhone, teléfono inteligente u otros dispositivos mientras se utiliza este producto.
- **•** Es posible que este producto no lo reconozca correctamente si se conecta un dispositivo USB que se desconectó incorrectamente de la computadora.

# **En caso de problemas**

Si este producto no funciona correctamente, comuníquese con su distribuidor o con el centro de servicio de Pioneer autorizado más cercano. Cuando lleve este producto al distribuidor o al centro de servicio de Pioneer autorizado, asegúrese de llevar tanto la unidad como la pantalla LCD.

## **Visite nuestro sitio web**

Visite nuestro siguiente sitio: En México http://www.pioneer-mexico.com.mx/ En Latinoamérica https://pioneer-latin.com/

**•** Le brindamos la información más reciente acerca de PIONEER CORPORATION en nuestro sitio web.

**•** Pioneer proporciona actualizaciones de software con regularidad con el fin de mejorar sus productos. Consulte la sección de soporte del sitio web de Pioneer para conocer todas las actualizaciones de software disponibles.

# **Protección del panel y la pantalla LCD**

- **•** No exponga la pantalla LCD a la luz solar directa cuando no se utilice este producto. Lo anterior puede provocar una avería en la pantalla LCD debido a las altas temperaturas.
- **•** Al utilizar un teléfono celular, mantenga la antena del teléfono celular alejada de la pantalla LCD para evitar interrupciones en el video, por ejemplo: manchas, líneas de color, etc.
- **•** Para proteger la pantalla LCD contra daños, asegúrese de tocar las teclas del panel táctil suavemente y solo con los dedos.
- **•** Se coloca una película inastillable en la pantalla de la unidad. Esta película no se puede quitar ni reemplazar por una película alternativa. Puede haber pegamento en el borde de la película. Sin embargo, esto no afecta la usabilidad de esta unidad.

# **Notas sobre la memoria interna**

- **•** La información se eliminará si se desconecta el cable amarillo de la batería (o si se extrae la batería).
- **•** Algunos ajustes y contenido grabado no se restablecerán.

# **Acerca de este manual**

**•** Este manual utiliza diagramas de pantallas reales para describir las operaciones. No obstante, las pantallas de algunas unidades quizá no coincidan con las mostradas en este manual según el modelo utilizado.

## **Significado de los símbolos utilizados en este manual**

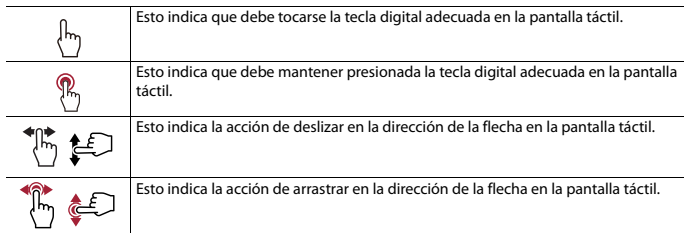

# <span id="page-7-0"></span>Piezas y controles

# **Unidad principal**

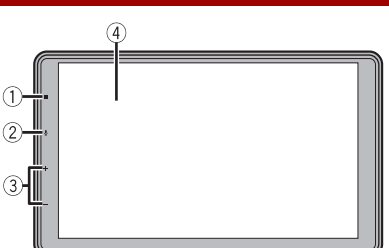

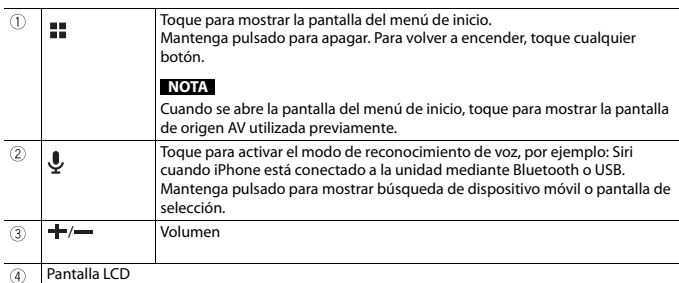

# <span id="page-8-0"></span>Funcionamiento básico

# **Encendido de la unidad**

## **1 Encienda el motor para iniciar el sistema.**

Aparece la pantalla [Selecc. idioma programa].

## **NOTA**

A partir de la segunda vez, la pantalla mostrada será distinta en función de las condiciones anteriores.

- **2 Seleccione el idioma.**
- $3$  Toque  $\rightarrow$

Aparece la pantalla [Configuración de ubicación].

- **4 Seleccione la ubicación si es necesario.**
- $5$  **Toque**  $\rightarrow$

Aparece la pantalla [Configuración del modo bocinas].

**6 Seleccione del modo de las bocinas.** [**Modo estándar**]

Sistema de cuatro bocinas con bocinas frontales y traseras, o sistema de seis bocinas con bocinas frontales y traseras y subwoofers.

## [**Modo red**]

Sistema de tres vías con bocina de rango alto, bocina de rango medio y subwoofer (bocina de bajo rango) para la reproducción de frecuencias altas, medias y bajas (bandas).

# **ADVERTENCIA**

No use la unidad en Modo estándar cuando un sistema de bocinas del Modo red de tres vías esté conectado a la unidad. Lo anterior podría provocar daños en las bocinas.

## **7 Toque [OK].**

Aparece la pantalla del aviso legal inicial.

## **8 Toque [OK].**

Aparece la pantalla del menú de inicio.

#### **NOTA**

Una vez establecido el modo de las bocinas, no es posible cambiar los ajustes, a menos que este producto se restablezca a los ajustes predeterminados. Restablezca los ajustes predeterminados para cambiar los ajustes del modo de las bocinas [\(página 94\)](#page-93-0).

## **Cambio del modo de las bocinas**

Para cambiar el modo de las bocinas, es necesario restablecer este producto a los ajustes predeterminados.

**1 Restablezca los ajustes predeterminados [\(página 94\).](#page-93-0)**

# **Uso del panel táctil**

Puede controlar este producto tocando las teclas de la pantalla directamente con los dedos.

#### **NOTA**

Para proteger la pantalla LCD contra daños, asegúrese de tocar la pantalla suavemente solo con los dedos.

#### **Teclas del panel táctil comunes**

 $\overline{\mathfrak{S}}$ : Vuelve a la pantalla anterior.  $\overline{X}$ : Cierre la pantalla.

## **Uso de las pantallas con listas**

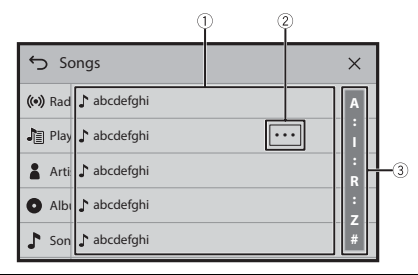

#### **Al tocar un elemento de la lista, puede reducir las opciones y pasar a la siguiente operación.** Arrastre la lista para ver los elementos ocultos.

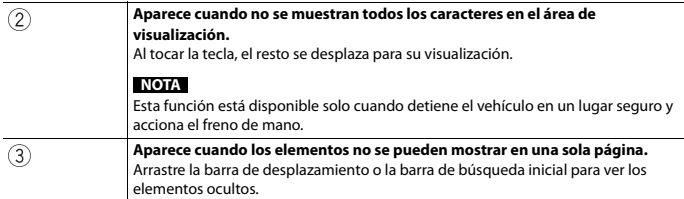

## **Uso de la barra del tiempo**

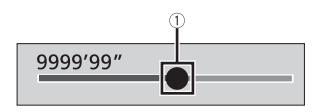

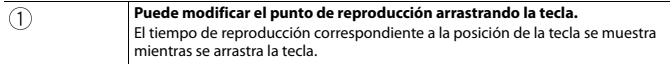

## **Funcionamiento del teclado en pantalla**

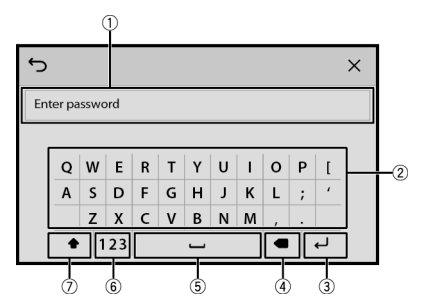

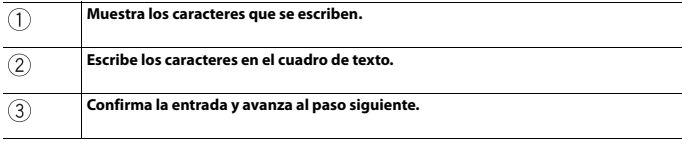

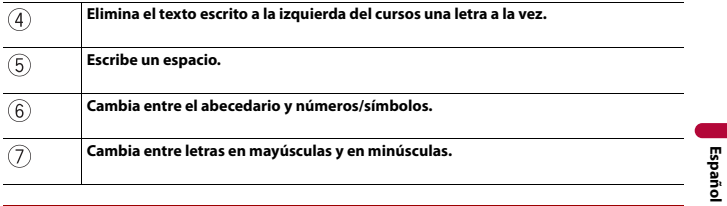

# <span id="page-11-0"></span>**Pantalla del menú de inicio**

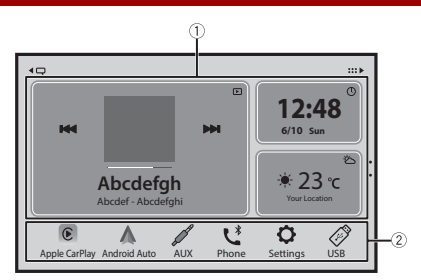

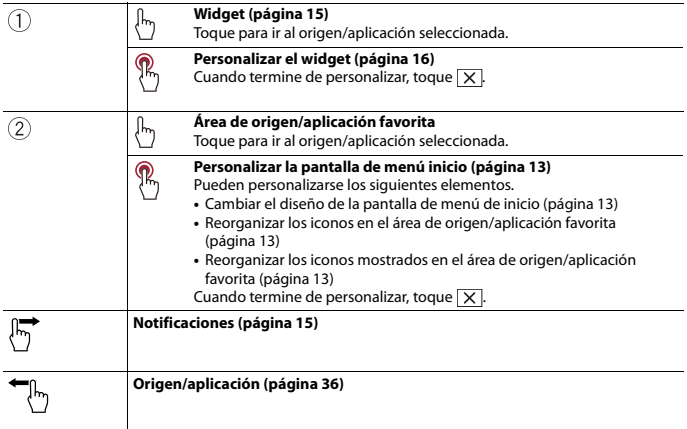

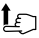

## <span id="page-12-0"></span>**Personalizar la pantalla de menú inicio**

#### **NOTAS**

- **•** Puede sincronizar el diseño de los widgets y los iconos favoritos que se muestran en la pantalla del menú de inicio entre el dispositivo móvil y la unidad que están conectados a través del Bluetooth. Necesitará instalar CarAVAssist en el dispositivo para usar esta función [\(página 33\)](#page-32-1).
- **•** Esta función está disponible solo cuando detiene el vehículo en un lugar seguro y acciona el freno de mano.
- **•** El icono [Apple CarPlay] y el icono [Android Auto] no se pueden eliminar del área de origen/ aplicación favorita.
- <span id="page-12-1"></span>**▶Cambiar el diseño de la pantalla de menú de inicio**
- **1 Mantenga pulsada el área de origen/aplicación favorita.**
- **2 Toque**  $(\text{A})$
- **3 Seleccione [Área inferior] o [Área superior].**

#### <span id="page-12-2"></span>**▶Reorganizar los iconos en el área de origen/aplicación favorita**

- **1 Mantenga pulsada el área de origen/aplicación favorita.**
- **2 Arrastre el icono a la posición deseada.** Cuando termine de organizar, toque  $X$ .
- <span id="page-12-3"></span>**▶Reorganizar los iconos mostrados en el área de origen/aplicación favorita**
- **1 Mantenga pulsada el área de origen/aplicación favorita.** El área de la lista de origen/aplicación aparece en la pantalla.
- **2 Arrastre un icono innecesario del área de origen/aplicación favorita al área de la lista de origen/aplicación si el área de origen/aplicación favorita está llena.**
- **3 Arrastre el icono a la ubicación deseada en el área de origen/aplicación favorita.**
- Cuando termine de organizar, toque  $X$ .

## <span id="page-12-4"></span>**Emisoras de radio favoritas**

El registro de sus emisoras de radio favoritas le permite saltar rápidamente a las emisoras de radio registradas.

Para obtener información sobre cómo registrar las emisoras de radio, consulte [Registro](#page-41-0)  [de sus emisoras de radio favoritas \(página 42\)](#page-41-0).

## **Visualización de la pantalla de emisoras de radio favoritas**

**1 Toque**  $\Vert \cdot \Vert$  y, a continuación, deslice hacia arriba en la pantalla. Deslice hacia abajo en la pantalla cuando termine.

## **Pantalla de emisoras de radio favoritas**

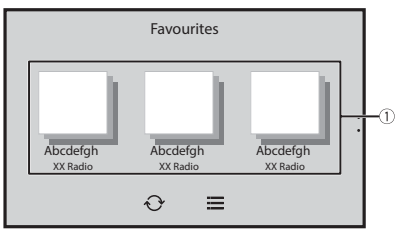

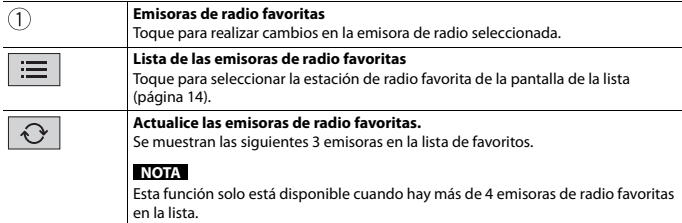

## <span id="page-13-0"></span>**Pantalla de la lista**

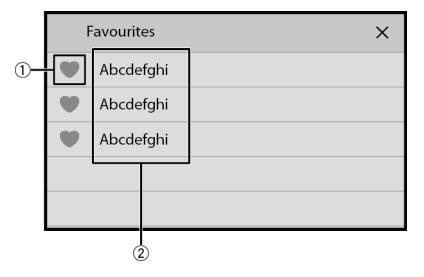

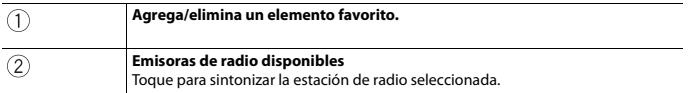

## <span id="page-14-1"></span>**Notificaciones**

Notificaciones muestra las notificaciones del iPhone conectado o del teléfono inteligente conectado (Android) registrado en CarAVAssist.

#### **NOTA**

Para habilitar esta función, establezca una conexión Bluetooth entre este producto y un iPhone o un teléfono inteligente con CarAVAssist instalado [\(página 33\).](#page-32-1) Para iPhone, la conexión se realiza con baja energía por Bluetooth. Para obtener detalles sobre la conexión Bluetooth, consulte [Conexión Bluetooth](#page-17-1)  [\(página 18\)](#page-17-1).

## **Visualización de la pantalla de notificación**

## **1 Toque**  $\Vert \mathbf{I} \Vert$  v, a continuación, deslice hacia la derecha en la pantalla.

Cuando termine, deslice hacia la izquierda en la pantalla.

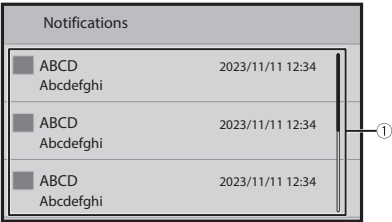

 $(1)$ 

**Notificaciones recibidas**

Toque para mostrar los detalles de la notificación.

# <span id="page-14-0"></span>**Widget**

Los widgets le permiten ver sus orígenes favoritos y la información de la aplicación en la pantalla del menú de inicio y acceden a accesos directos a ellos.

## <span id="page-15-0"></span>**Personalizar el widget**

#### **NOTA**

Esta función está disponible solo cuando detiene el vehículo en un lugar seguro y acciona el freno de mano.

- $1$  **Toque**  $\boxed{...}$
- **2 Toque y mantenga presionada el área de widgets.**
- **3 Toque el widget que desea personalizar.**

Cuando termine de personalizar, toque  $\times$ .

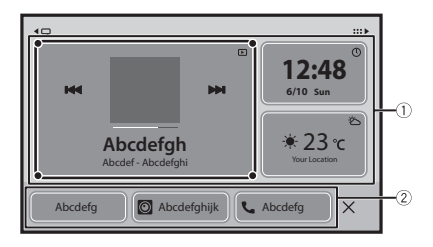

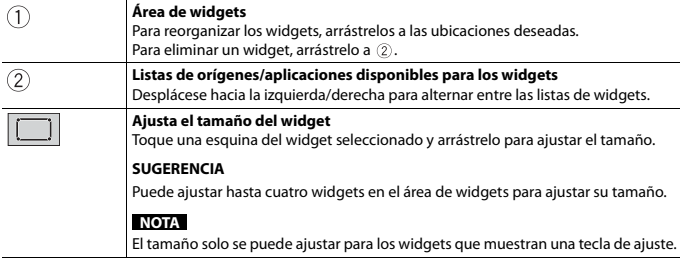

### **▶Cambiar los widgets**

 $1$  Toque  $\parallel$ 

- **2 Toque y mantenga presionada el área de widgets.**
- **3 Arrastre los widgets de origen/aplicación no deseados al área de lista de origen/ aplicación.**

Pueden ajustarse un máximo de cuatro widgets en el área de widgets.

**4 Arrastre el origen/aplicación deseados al área de widgets.**

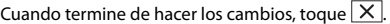

## **NOTA**

Algunos widgets no se pueden colocar juntos en el área de widgets. Asimismo, algunas funciones de widgets pueden estar limitadas debido a la combinación de los mismos.

# <span id="page-17-0"></span>Bluetooth®

# <span id="page-17-1"></span>**Conexión Bluetooth**

- **1 Active la función Bluetooth en el dispositivo.**
- **2 Muestre la pantalla de la lista de dispositivos Bluetooth conectados en el dispositivo.**
- **3 Toque**  $\Vert \cdot \Vert$ , a continuación, deslice hacia la izquierda en la pantalla.
- **4 Toque**  $\overline{Q}$  **y luego**  $\overline{P}$
- **5 Toque [Conexión].**
- $6$  **Toque**  $Q$

La unidad comienza a buscar los dispositivos disponibles y los muestra en la lista de dispositivos.

**7 Toque**  $\sqrt{*}$  en la lista.

#### **SUGERENCIA**

Si toca el nombre del dispositivo, se puede establecer una conexión con Apple CarPlay, Android Auto o CarAVAssist.

- **8 Toque [Sí] para emparejar el dispositivo.**
- **9 Realice la operación de emparejamiento accionando el dispositivo.** Después de que el dispositivo se haya registrado correctamente, el sistema establece una conexión Bluetooth. Una vez establecida la conexión, el nombre del dispositivo se muestra en la lista.

#### **NOTAS**

- **•** Si ya hay emparejados cinco dispositivos, se muestra el mensaje para confirmar si desea eliminar el dispositivo registrado. Si desea eliminar el dispositivo, toque [Aceptar]. Si desea eliminar otro dispositivo, toque [Ir a lista de dispositivos] y elimine los dispositivos manualmente en la pantalla de selección de dispositivos móviles.
- **•** En caso de que su dispositivo sea compatible con el Emparejamiento Simple Seguro (SSP), aparece un número de seis dígitos en la visualización de este producto. Asegúrese de que el número de seis dígitos coincida con el que se muestra en el dispositivo móvil antes de tocar [Sí] para emparejar el dispositivo.
- **•** Si intenta conectar un teléfono celular desconectado cuando ya hay dos teléfonos celulares conectados, el primero de los dos teléfonos conectados se desconectará y el teléfono desconectado se conectará en su lugar.

#### **SUGERENCIAS**

- **•** Para establecer la conexión Bluetooth, también puede detectar este producto desde el dispositivo Bluetooth. Antes del registro, asegúrese de que [Visibilidad] en el menú [Configuración Bluetooth] esté en [Act.] [\(página 19\)](#page-18-0). Para obtener información sobre las operaciones de un dispositivo Bluetooth, consulte las instrucciones de funcionamiento que se entregan con el dispositivo Bluetooth.
- **•** Pueden conectarse dos teléfonos celulares a este producto al mismo tiempo [\(página 20\)](#page-19-0).

# **Ajustes de Bluetooth**

**1 Toque y, a continuación, deslice hacia la izquierda en la pantalla.**

**2 Toque**  $\overline{Q}$  **y luego**  $\overline{P}$ 

**3 Toque [Configuración Bluetooth].**

## **PRECAUCIÓN**

Nunca apague este producto ni desconecte el dispositivo mientras se está procesando la configuración de Bluetooth.

<span id="page-18-0"></span>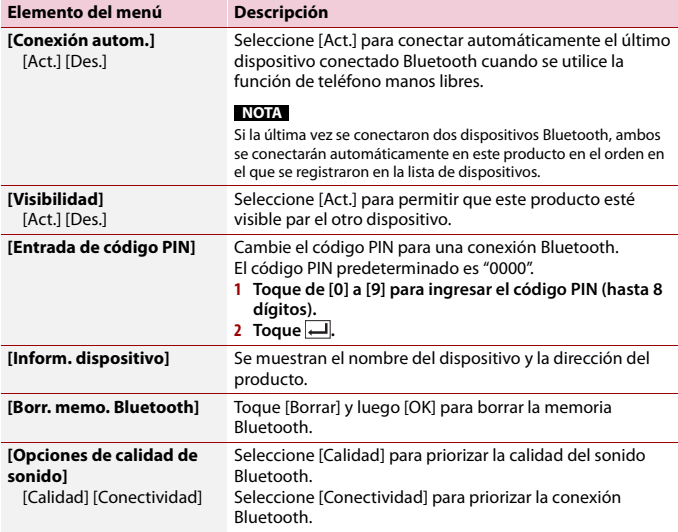

# <span id="page-19-0"></span>**Cambio del dispositivo Bluetooth conectado**

Después de registrar y conectar los dispositivos Bluetooth a este producto, puede alternar entre los dispositivos usando la tecla de cambio de dispositivos de la función telefónica y algunas fuentes de audio.

- **•** Puede registrar hasta cinco dispositivos Bluetooth en este producto [\(página 18\).](#page-17-1)
- **•** Puede conectar uno de los dispositivos registrados a este producto. En los casos en que el dispositivo registrado incluya una función telefónica, se pueden conectar un total de dos dispositivos al mismo tiempo al utilizar la función telefónica. Si dos de los cinco dispositivos registrados ya están conectados, puede conectar el tercer dispositivo para usar únicamente la función de audio con la tecla de cambio de dispositivos de la pantalla de orígenes de audio.
- **•** El icono del teléfono celular usando actualmente aparece en la pantalla del menú telefónico. Si conecta dos teléfonos celulares a este producto al mismo tiempo, puede alternar entre los teléfonos celulares usando la tecla de cambio de dispositivos. El contenido del menú telefónico se conserva en la memoria en el caso de cada teléfono celular conectado [\(página 20\).](#page-19-1)
- **•** La tecla de cambio de dispositivos aparecerá en el caso de algunas fuentes de audio. Es posible que la fuente de audio se cambie automáticamente a la otra fuente según el dispositivo seleccionado.

# <span id="page-19-1"></span>**Telefonía manos libres**

Para utilizar esta función, en primer lugar debe conectar su teléfono celular a este producto mediante Bluetooth [\(página 18\)](#page-17-1).

## **PRECAUCIÓN**

Por su seguridad, evite hablar por teléfono mientras conduce.

## **Hacer una llamada telefónica**

- **1 Toque**  $\Vert \mathbf{I} \Vert$  y, a continuación, deslice hacia la izquierda en la pantalla.
- **2 Toque [Phone].**

Aparece la pantalla del menú del teléfono.

**3 Toque uno de los iconos de llamada en la pantalla del menú del teléfono.**

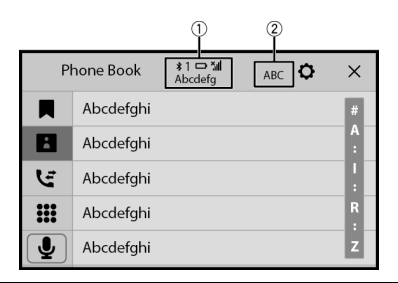

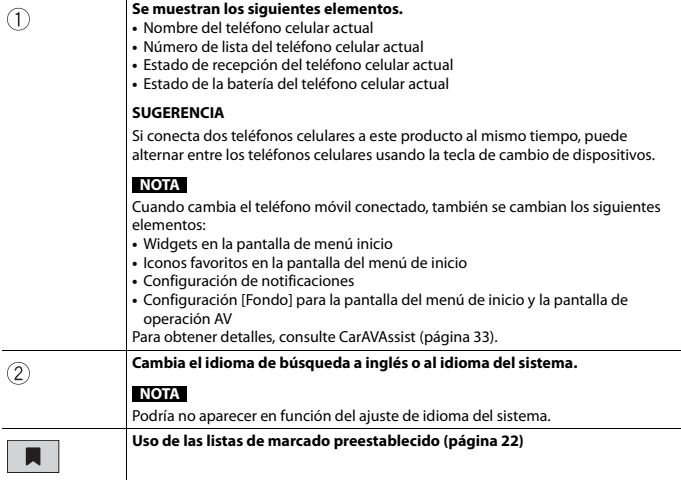

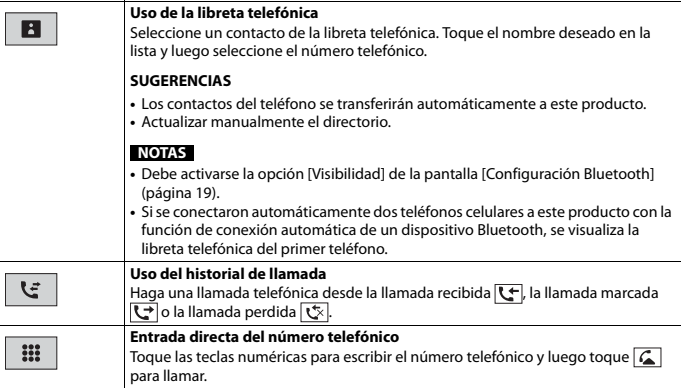

#### **▶Para concluir una llamada**

1 Toque  $\boxed{2}$ .

## <span id="page-21-0"></span>**Uso de las listas de marcado preestablecido**

#### **▶Registro de un número telefónico**

Puede almacenar con facilidad hasta seis números telefónicos por dispositivo como opciones preestablecidas.

- **1 Toque**  $\begin{bmatrix} \blacksquare \\ \blacksquare \end{bmatrix}$ y, a continuación, deslice hacia la izquierda en la pantalla.
- **2 Toque [Phone].**
- 3 Toque  $\boxed{3}$  o  $\boxed{5}$

En la pantalla [Directorio de teléfonos], toque el nombre deseado para que se muestre el número telefónico del contacto.

 $4$  Toque  $\mathbb{R}$ 

#### **▶Marcación desde la lista de marcado preestablecido**

- **1 Toque**  $\left| \cdot \right|$  **y**, a continuación, deslice hacia la izquierda en la pantalla.
- **2 Toque [Phone].**
- $3$  Toque  $\|$
- **4 Toque la entrada deseada del registro para hacer una llamada.**

Aparece la pantalla de marcación y el dispositivo comienza a marcar.

#### **▶Eliminación de un número telefónico**

- **1 Toque ::** y, a continuación, deslice hacia la izquierda en la pantalla.
- **2 Toque [Phone].**
- **3 Toque .**
- **4** Toque **而**
- **5 Toque [Sí].**

## **Recepción de una llamada telefónica**

**1 Toque para contestar una llamada.** Toque  $\boxed{\bullet}$  para concluir una llamada.

#### **SUGERENCIAS**

- Toque  $\sqrt{2}$  mientras recibe una llamada en espera para cambiar de interlocutor.
- Toque **a** mientras recibe una llamada en espera para rechazar la llamada.

#### **NOTA**

Cuando dos teléfonos están conectados al mismo tiempo y se recibe una llamada entrante en el segundo teléfono cuando está hablando con el primer teléfono, se visualizará la pantalla de confirmación de mercado del segundo teléfono.

### **Función de reconocimiento de voz (para iPhone)**

Al conectar su iPhone a este producto, puede utilizar la función de reconocimiento de voz (modo Eyes Free de Siri) en este producto.

#### **NOTA**

Cuando se utiliza un iPhone, el modo Eyes Free de Siri está disponible con este producto.

**1 Toque**  $\parallel$  **I**  $\parallel$  y, a continuación, deslice hacia la izquierda en la pantalla.

#### **2 Toque [Phone].**

**3** Toque  $\left| \begin{array}{c} \psi \end{array} \right|$ 

Se inicia la función de reconocimiento de voz y aparece la pantalla de control de voz.

#### **SUGERENCIAS**

- También puede iniciar la función de reconocimiento de voz al tocar el botón  $\lbrack \Psi \rbrack$ .
- **•** Si se conectan dos teléfonos celulares automáticamente a este producto con la función de conexión automática de un dispositivo Bluetooth, se configurará la función de reconocimiento de voz (modo Eyes Free de Siri) en el primer teléfono.

**•** Si desea usar la función de reconocimiento de voz (modo Eyes Free de Siri) en otro iPhone conectado, toque  $\boxed{1}$  con la numeración al otro iPhone. El iPhone al que cambió se configurará como el dispositivo actual.

### **Ajustes del teléfono**

- **1 Toque**  $\Vert \Vert$ ,  $\Vert$ , a continuación, deslice hacia la izquierda en la pantalla.
- **2 Toque**  $\left| \bigotimes \mathsf{I}_{\mathsf{V}} \right|$  luego  $\left| \widehat{\mathcal{F}} \right|$

#### **3 Toque [Configuración Bluetooth].**

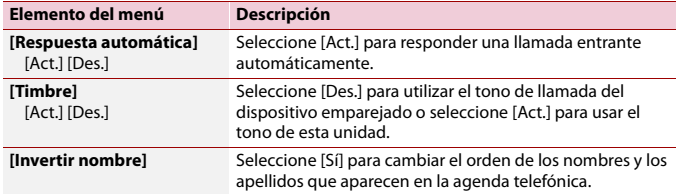

## **Ajuste del modo privado**

Durante una conversación, puede cambiar al modo privado (hablar directamente en su teléfono celular).

**1 Toque**  $\left|\phi\right\rangle_{\text{On}}^{\text{Planck}}\right|$  **o**  $\left|\phi\right\rangle_{\text{Off}}^{\text{Planck}}$  para activar o desactivar el modo privado.

#### **NOTAS**

- **•** Si dos teléfonos celulares están conectados a este producto y el primer teléfono está configurado en modo privado, puede recibir llamadas en el segundo teléfono mientras mantiene la llamada en curso en el primer teléfono.
- **•** Cuando hay dos teléfonos celulares conectados a este producto y se desactiva el modo privado en el primer teléfono, si se atiende una llamada en el segundo teléfono mientras hay una llamada en curso en el primer teléfono o mientras marca o recibe una llamada en el primer teléfono, finaliza la llamada, el marcado o la recepción del primer teléfono.

## **Ajuste del volumen de audio de la otra persona**

Este producto se puede ajustar al volumen de audio de la otra persona.

**1 Toque**  $\frac{1}{2}$  **para alternar entre los tres niveles de volumen.** 

## **Notas sobre la telefonía manos libres**

#### **▶Notas generales**

- **•** No se garantiza la conexión a todos los teléfonos celulares con tecnología inalámbrica Bluetooth.
- **•** La distancia de línea visual entre este producto y su teléfono celular no debe ser mayor a 10 metros al enviar y recibir voz y datos mediante la tecnología Bluetooth.
- **•** Con algunos teléfonos celulares, es posible que el sonido del tono de llamada no se emita desde las bocinas.
- **•** Si se selecciona el modo privado en el teléfono celular, es posible que se desactive la telefonía manos libres.

#### **▶Registro y conexión**

- **•** Las operaciones de telefonía celular varían en función del tipo de teléfono celular. Consulte instrucciones detalladas en el manual de instrucciones provisto con su teléfono celular.
- **•** Cuando una transferencia de agenda telefónica no funcione, desconecte su teléfono y realice un emparejamiento nuevamente desde su teléfono a este producto.

#### **▶Cómo hacer y recibir llamadas**

- **•** Es posible que escuche un ruido en las siguientes situaciones:
	- Al contestar el teléfono mediante el botón del teléfono.
	- Cuando el interlocutor cuelgue el teléfono.
- **•** Si el interlocutor no puede escuchar la conversación debido a un eco, disminuya el nivel de volumen de la telefonía manos libres.
- **•** Con algunos teléfonos celulares, incluso después de pulsar el botón del teléfono celular para aceptar una llamada entrante, es posible que no se lleve a cabo la telefonía manos libres.
- **•** El nombre registrado aparecerá si el número telefónico ya está registrado en la libreta telefónica. Cuando se registran varios nombres en el mismo número de teléfono, los nombres se muestran en el mismo orden que en la libreta telefónica.

#### **▶Los historiales de llamadas recibidas y números marcados**

- **•** No puede realizar una llamada en la entrada de un usuario desconocido (sin número telefónico) que aparezca en el historial de llamadas recibidas.
- **•** Si se realizan llamadas mediante el uso de su teléfono celular, no se guardará en este producto ningún dato del historial.

#### **▶Transferencias de la agenda telefónica**

- **•** Si aparecen más de 1 000 entradas del agenda telefónica en su teléfono celular, es posible que no se descarguen por completo todas las entradas.
- **•** Según el teléfono, este producto quizá no muestre la agenda telefónica correctamente.
- **•** Si la agenda telefónica del teléfono contiene datos de imágenes, quizá no se transfiera correctamente la agenda telefónica.

**•** La disponibilidad de la función de transferencia de la agenda telefónica depende del teléfono celular.

# <span id="page-25-0"></span>**Audio Bluetooth**

Antes de utilizar el reproductor de audio Bluetooth, registre y conecte el dispositivo a este producto [\(página 18\)](#page-17-1).

### **NOTAS**

- **•** Según el reproductor de audio Bluetooth conectado a este producto, las funciones disponibles con este producto quizá estén limitadas a los siguientes dos niveles:
	- A2DP (Perfil de distribución de audio avanzada): Solo es posible reproducir canciones en su reproductor de audio.
	- A2DP y AVRCP (perfil de control remoto de audio/video): Es posible reproducir, pausar, seleccionar canciones y realizar otras funciones.
- **•** Según el dispositivo Bluetooth conectado a este producto, las funciones disponibles con este producto quizá estén limitadas o difieran de las que se describen en este manual.
- **•** Al escuchar canciones en su dispositivo Bluetooth, evite utilizar la función telefónica en la medida de lo posible. Si intenta utilizarla, la señal podría provocar ruido en la reproducción de canciones.
- **•** Al hablar con el dispositivo Bluetooth conectado a este producto mediante Bluetooth, es posible que la reproducción entre en pausa.
- **1 Toque y, a continuación, deslice hacia la izquierda en la pantalla.**
- **2 Toque**  $\varphi$   $\vert \mathbf{v} \vert$  **y** luego  $\vert \mathbf{X} \vert$

Aparece la pantalla de ajustes del sistema.

- **3 Toque [Config. fuentes AV].**
- **4 Confirme que [Bluetooth Audio] esté activado.**
- **5 Toque**  $\Vert \cdot \Vert$  v, a continuación, deslice hacia la izquierda en la pantalla. Aparece la pantalla de origen/aplicación.
- **6 Toque [Bluetooth Audio].**

Aparece la pantalla de reproducción de audio Bluetooth.

## **Funcionamiento básico**

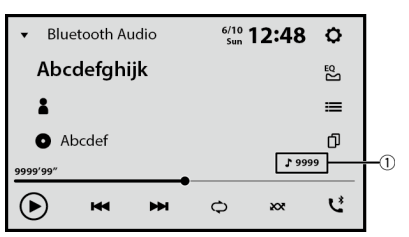

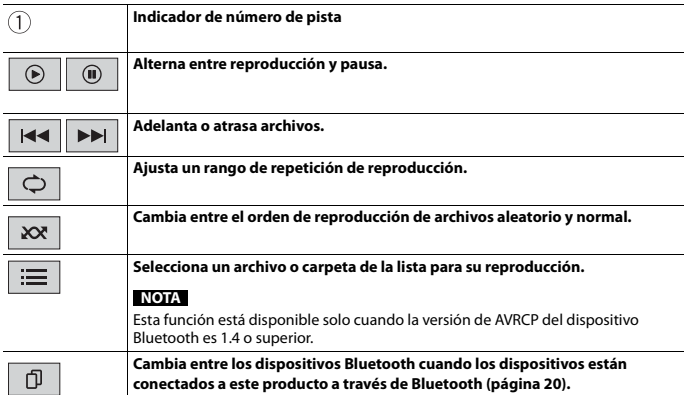

# <span id="page-27-0"></span>Wi-Fi®

Al conectar esta unidad a una red Wi-Fi, puede visualizar la información del clima en la unidad y utilizar Apple CarPlay o Android Auto a través de la conexión inalámbrica. Consulte los siguientes capítulos del procedimiento sobre cómo usar Apple CarPlay o Android Auto de manera inalámbrica.

- **•** Apple CarPlay [\(página 59\)](#page-58-1)
- **•** Android Auto [\(página 64\)](#page-63-0)

# <span id="page-27-2"></span>**Conexión Wi-Fi**

El siguiente procedimiento describe cómo conectarse manualmente a una red Wi-Fi.

- **1 Active la función Wi-Fi en el dispositivo.**
- **2 Toque**  $\Vert \mathbf{I} \Vert$  y, a continuación, deslice hacia la izquierda en la pantalla.
- **3 Toque**  $\left| \bigcirc \right|$   $\left| y \right|$  **luego**  $\left| \widehat{\mathcal{F}} \right|$
- **4 Toque [Seleccione Wi-Fi] y luego [Hotspot].**
- **5 Toque [Configuración de Wi-Fi: Hotspot].**
- **6 Toque [Configuración de hotspot].**
- $7$  Toque  $Q$

Las redes disponibles Wi-Fi aparecen en la lista.

**8 Toque una de las redes Wi-Fi enumeradas en la lista.** La pantalla de introducción de contraseña de red aparece si se requiere una contraseña.

**9 Introduzca la contraseña de la red y, a continuación, toque [Conexión].**

## **Importante**

Cuando conecta esta unidad a Internet por primera vez a través de Wi-Fi, se muestran el Servicio de comunicación de Internet, los Términos de uso y la Política de privacidad. Para utilizar el servicio de Internet, es necesario aceptar la política. De lo contrario, la mayoría de las aplicaciones que utilizan Internet no estarán disponibles. Puede elegir entre aceptar o rechazar la política en cualquier momento en [\[Términos uso/Privacidad\] \(página 82\)](#page-81-1).

## <span id="page-27-1"></span>**Establecer el punto de acceso Wi-Fi**

**1 Toque**  $\Vert \mathbf{I} \Vert$  y, a continuación, deslice hacia la izquierda en la pantalla.

- **2 Toque**  $\overline{Q}$  **y luego**  $\widehat{P}$ .
- **3 Toque [Configuración de Wi-Fi: Hotspot].**
- **4 Toque [Configuración de hotspot].**

## **Pantalla de configuración de puntos de acceso**

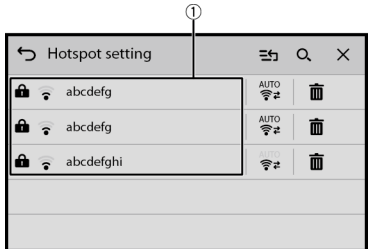

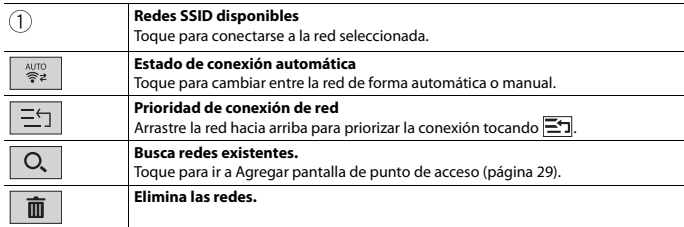

## <span id="page-28-0"></span>**Agregar pantalla de punto de acceso**

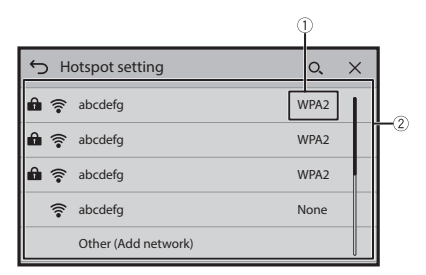

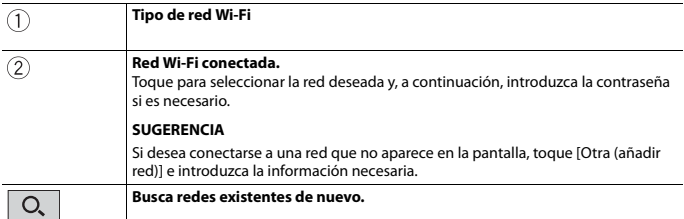

**Español**

# **Ajustes de Wi-Fi**

- **1 Toque y, a continuación, deslice hacia la izquierda en la pantalla.**
- **2 Toque**  $\overline{Q}$  **y luego**  $\hat{P}$ .
- **3 Toque [Configuración de Wi-Fi: Hotspot].**

#### **NOTA**

Este ajuste está disponible solo cuando detiene el vehículo en un lugar seguro y acciona el freno de mano.

Los elementos del menú varían según el origen/aplicación.

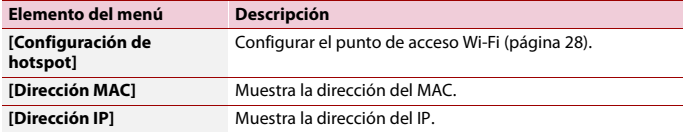

## **Punto de acceso a través de Wi-Fi**

Esta unidad puede ser un punto de acceso de la red en modo infraestructura. Utilice esta unidad como punto de acceso para utilizar Apple CarPlay o Android Auto a través de la red Wi-Fi.

### **Configuración de puntos de acceso**

**1 Toque II** y, a continuación, deslice hacia la izquierda en la pantalla.

- 2 Toque **①** y luego **|** ?
- **3 Toque [Configuración de Wi-Fi: Smartphone].**

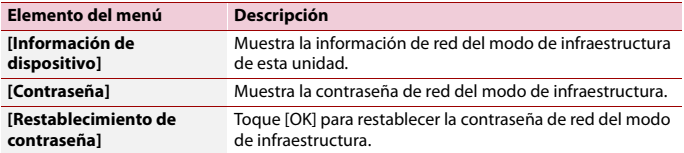

## <span id="page-30-0"></span>**Uso de Receptor de acceso a Internet**

Con la aplicación CarAVAssist y los datos inalámbricos de su dispositivo móvil conectado, puede usar la función del clima que requiere una conexión a Internet.

- **–** Se requieren un receptor compatible Pioneer, dispositivo móvil compatible con la aplicación CarAVAssist y un plan de datos de servicios inalámbricos.
- **–** NOTA: Esta función usa datos del dispositivo móvil que conectó a esta unidad. El uso de datos dependerá de las funciones usadas en esta unidad.

#### **NOTA**

Es posible que esta función no esté disponible, según el teléfono inteligente o la versión sistema operativo.

## **Procedimiento de inicio**

#### **NOTAS**

- **•** Necesitará instalar CarAVAssist en su dispositivo para usar esta función [\(página 33\).](#page-32-1)
- **•** Para obtener detalles sobre el funcionamiento de CarAVAssist en los siguientes pasos, consulte "Ayuda" en la aplicación CarAVAssist.
- **1 Active las funciones Wi-Fi y Bluetooth en su iPhone o teléfono inteligente.**
- **2 Toque**  $\blacksquare$  y, a continuación, deslice hacia la izquierda en la pantalla.
- **3** Toque **Q** y luego **图**.
- **4 Toque [Seleccione Wi-Fi] y luego [Smartphone].**
- **5 Toque [Conexión].**
- $6$  **Toque**  $\heartsuit$ .

La unidad comienza a buscar los dispositivos disponibles y los muestra en la lista de dispositivos.

**7** Toque  $\|\cdot\|$  en la lista.

Un mensaje de confirmación de la conexión aparece en la pantalla.

**8 Toque [Sí] en el mensaje emergente.**

Se muestra la pantalla del modo de transferencia.

**9 Abra CarAVAssist en el iPhone o teléfono inteligente conectado y, a continuación,** 

**agregue este producto en la pantalla del menú superior de la aplicación.**

**10Active el ajuste [Receptor de acceso a Internet] en la aplicación.**

**11Siga el mensaje mostrado en el iPhone o teléfono inteligente conectado para realizar una conexión de Wi-Fi con esta unidad.**

La conexión con Receptor de acceso a Internet se ha establecido con éxito.

#### **NOTA**

Si la conexión con Receptor de acceso a Internet no se estableció, intente lo siguiente:

- **•** Active la función de Wi-Fi en su dispositivo móvil.
- **•** Desactive la conexión de Wi-Fi a través del anclaje de red del dispositivo móvil.
- **•** Confirme que [Seleccione Wi-Fi] esté establecido en [Smartphone] [\(página 90\)](#page-89-1).
- **•** Para el sistema operativo Android 10, apague la función de Wi-Fi en el teléfono inteligente y luego enciéndala, si la contraseña de la red del modo de infraestructura se restablece en el ajuste [Restablecimiento de contraseña] después de la conexión previa [\(página 31\).](#page-30-0)

#### **SUGERENCIAS**

- **•** Las conexiones secundarias y subsecuentes del Receptor de acceso a Internet se realizan automáticamente si se cumplen las siguientes condiciones:
	- Para el dispositivo Android, se establece la conexión entre este producto y la aplicación CarAVAssist.
	- Para iPhone, se establece la conexión de baja energía por Bluetooth entre este producto y el iPhone.
- **•** Android Auto y Receptor de acceso a Internet se pueden usar al mismo tiempo. Si la conexión de Android Auto no se establece, coloque la aplicación CarAVAssist en segundo plano. Toque el ícono de Android Auto en [Pantalla del menú de inicio \(página 12\)](#page-11-0) o toque el nombre del dispositivo en una lista de dispositivos móviles [\(página 90\)](#page-89-2) para una conexión de Android Auto.
- **•** Si la conexión de iPhone no se establece, el registro de baja energía por Bluetooth puede haber fallado. En ese caso, elimine la información de la unidad registrada a través de la baja energía por Bluetooth en el ajuste Bluetooth en su iPhone y, a continuación, intente de nuevo el registro de su iPhone en la aplicación CarAVAssist.

# <span id="page-32-1"></span><span id="page-32-0"></span>CarAVAssist

CarAVAssist es una aplicación que le permite configurar y transferir varios ajustes de esta unidad. También puede actualizar el firmware de esta unidad de forma inalámbrica utilizando esta aplicación.

# **Antes de empezar**

## **ADVERTENCIA**

No intente utilizar la aplicación mientras conduce. Asegúrese de salir de la carretera y estacionar su vehículo en un lugar seguro antes de intentar usar los controles en la aplicación.

#### **Para usuarios de iPhone**

Esta característica es compatible con iOS 12.0 o posterior. Puede descargar CarAVAssist en la App Store.

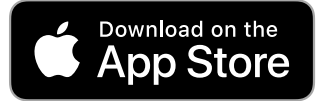

## **Para usuarios de teléfonos inteligentes (Android)**

Esta característica es compatible con dispositivos que tienen Android OS 6.0 o posterior instalado.

Puede descargar CarAVAssist en la Google Play.

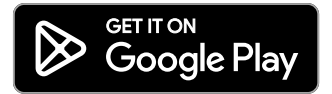

## **¿Qué tipo de funciones tiene la aplicación?**

### **Promover el uso de la unidad**

La interfaz de la unidad se puede cambiar usando su iPhone/teléfono inteligente (Android).

### **Ejemplos**

**•** Personalizar la pantalla del menú de inicio, incluido el widget

- **•** Personalizar el fondo de pantalla
- **•** Organizar notificaciones en su teléfono inteligente (Android) para mostrar en la unidad
- **•** Descargar el último firmware

Para obtener información detallada, consulte "Ayuda" en la aplicación CarAVAssist.

## **Transferir los datos**

- **1 Conecte su iPhone o su teléfono inteligente con el CarAVAssist instalado en este producto a través de Bluetooth [\(página 18\).](#page-17-1)**
- **2 Toque**  $\Vert \cdot \Vert$  v, a continuación, deslice hacia la izquierda en la pantalla.
- $3$  **Toque**  $\boxed{4}$
- **4 Abra CarAVAssist en el iPhone o teléfono inteligente conectado y, a continuación, toque el botón de conexión en la pantalla del menú superior de la aplicación.**
- **5 Toque uno de los modos de transferencia.**

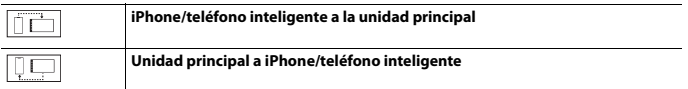

# **Actualizar el firmware de forma inalámbrica**

## **PRECAUCIÓN**

- **•** Nunca apague este producto o su iPhone/teléfono inteligente mientras se actualiza el firmware.
- **•** Solo puede actualizar el firmware cuando el vehículo esté detenido con el freno de mano accionado.
- **•** No puede actualizar una versión anterior de firmware una vez actualizado el firmware más reciente.
- **1 Descargue los archivos de actualización de firmware en su iPhone o teléfono inteligente a través de CarAVAssist.**
- **2 Conecte su CarAVAssist iPhone instalado o teléfono inteligente a esta unidad a través de la red Wi-Fi [\(página 28\)](#page-27-2).**
- **3 Toque**  $\Vert \cdot \Vert$  v, a continuación, deslice hacia la izquierda en la pantalla.
- **4** Toque  $\heartsuit$  v luego  $\aleph$
- **5 Toque [Información del sistema].**
- **6 Toque [Actualización de firmware].**
- **7 Toque [CarAVAssist].**

Siga las instrucciones que aparecen en la pantalla para terminar de actualizar el firmware.

## **NOTAS**

- **•** Este producto se reiniciará automáticamente después de que concluya la actualización del firmware, si la actualización es exitosa.
- **•** Si aparece un mensaje de error en la pantalla, toque la visualización y vuelva a realizar los pasos mencionados.

# <span id="page-35-0"></span>Origen/aplicación

# **Origen y aplicación compatibles**

Puede reproducir o utilizar los siguientes orígenes o aplicaciones con este producto.

- **•** [Radio \(página 40\)](#page-39-0)
- **•** [USB \(página 44\)](#page-43-0)

Los siguientes orígenes o aplicaciones pueden reproducirse o utilizarse mediante la conexión de un dispositivo auxiliar.

- **•** [Audio Bluetooth \(página 26\)](#page-25-0)
- **•** Audio Wi-Fi (iPhone [\(página 51\)](#page-50-1) o teléfono inteligente (Android) [\(página 55\)](#page-54-1))
- **•** [AUX \(página 69\)](#page-68-0)
- **•** [Weather \(página 67\)](#page-66-0)
- **•** [Vista de la cámara \(página 71\)](#page-70-1)

## **Mostrar la pantalla de la lista de orígenes/ aplicaciones**

**1 Toque y, a continuación, deslice hacia la izquierda en la pantalla.** Aparece la pantalla de origen/aplicación.

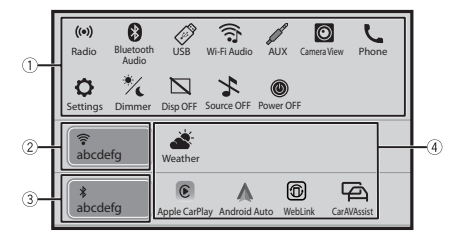
<span id="page-36-0"></span>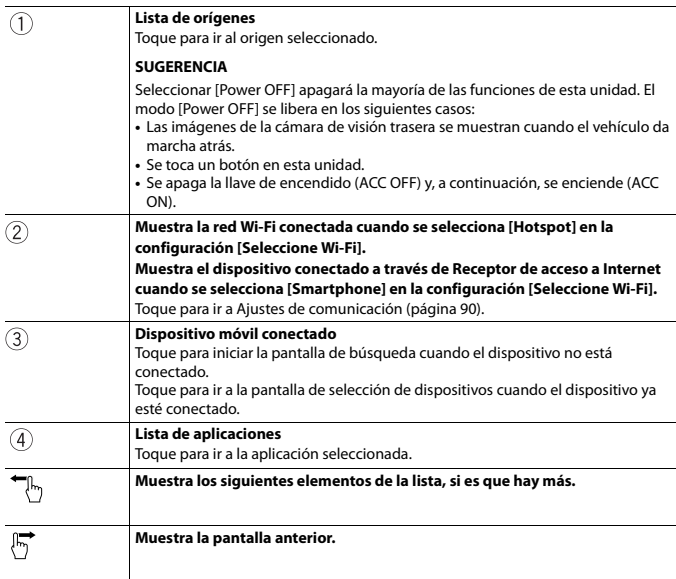

## **Visualización de la pantalla de operación AV**

**1** Toque **ii** y luego toque la tecla de operación AV. Aparece la pantalla de operación AV.

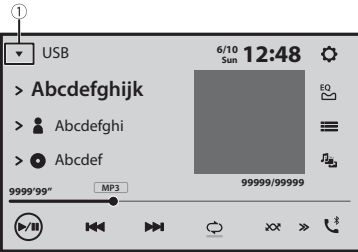

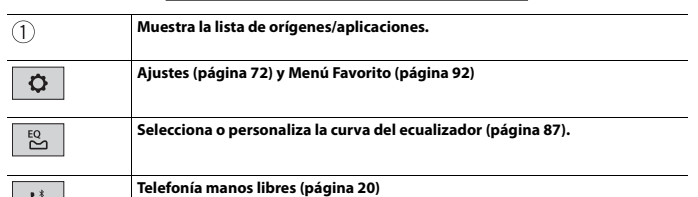

## **Seleccionar un origen/aplicación**

#### **NOTA**

[Source OFF] no solo está disponible para orígenes AV.

#### **Pantalla de selección de origen/aplicación**

**1 Toque**  $\blacksquare$  y, a continuación, deslice hacia la izquierda en la pantalla.

#### **2 Toque el icono del origen/aplicación.** Al seleccionar [Source OFF], se desactiva la fuente AV.

#### **Lista de origen/aplicación**

- **1 Toque**  $\mathbf{\nabla}$  **cuando el origen AV esté en uso.**
- **2 Toque la tecla de origen/aplicación.** Al seleccionar [Source OFF], se desactiva la fuente AV.

## **Reorganizar el orden de visualización del origen**

#### **NOTA**

Esta función está disponible solo cuando detiene el vehículo en un lugar seguro y acciona el freno de mano.

**1 Toque**  $\mathbf{\nabla}$  **cuando el origen AV esté en uso.** 

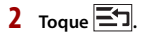

**3 Arrastre la tecla del origen/aplicación a la posición deseada.**

## Radio

## **Procedimiento de inicio**

**1 Toque**  $\boxed{ii}$  y, a continuación, deslice hacia la izquierda en la pantalla.

#### **2 Toque [Radio].**

Aparece la pantalla de radio.

## **Funcionamiento básico**

#### **Pantalla Radio**

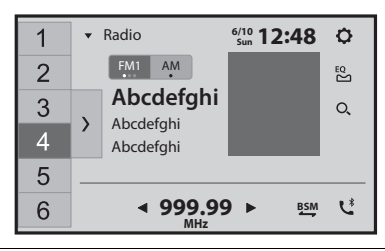

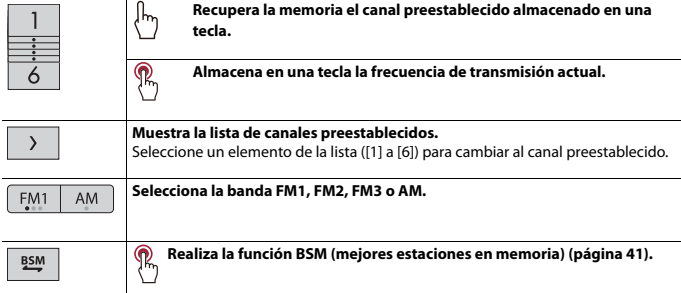

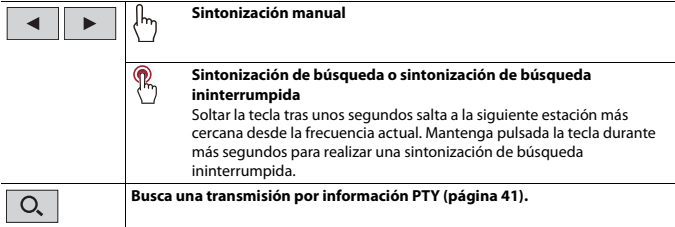

**Español**

## <span id="page-40-1"></span>**Búsqueda por información de PTY**

Puede sintonizar una estación con la información de PTY (Información de tipo de programa).

#### **NOTA**

Esta función está disponible cuando se selecciona el sintonizador FM.

- **1 Toque**  $\boxed{Q}$ .
- **2 Toque**  $\boxed{\blacktriangle}$  **o**  $\boxed{\blacktriangledown}$  para seleccionar el elemento. Los elementos siguientes están disponibles: [Noticias e información], [Popular], [Clásica], [Otros].
- **3 Toque para comenzar la búsqueda.**

#### **SUGERENCIA**

Si toca [Cancelar] se cancela el proceso de búsqueda.

## <span id="page-40-0"></span>**Almacenamiento de las frecuencias de transmisión más potentes (BSM)**

La función BSM (memoria de mejores emisoras) almacena automáticamente las seis frecuencias de transmisión más potentes en las teclas de canales preestablecidos [1] a [6].

#### **NOTAS**

- **•** Es posible que el almacenamiento de frecuencias de transmisión con BSM sustituya a las que ya tenga guardadas.
- **•** Es posible que las frecuencias de transmisión previamente almacenadas se mantengan así si el número de frecuencias almacenadas no ha llegado al límite.

**1** Mantenga pulsado  $\frac{BSM}{2}$  para iniciar la búsqueda.

**Español**

Las seis frecuencias de transmisión más potentes se almacenarán en las teclas de canales preestablecidos en el orden de intensidad de la señal.

#### **Para cancelar el proceso de almacenamiento**

**1 Toque [Cancelar].**

## **Registro de sus emisoras de radio favoritas**

Registre sus emisoras de radio favoritas para sintonizarlas rápidamente con un solo toque en la pantalla de emisoras de radio favoritas [\(página 13\)](#page-12-0).

- **1 Sintonice la radio en la emisora que desea registrar.**
- $2$  **Toque**  $\blacksquare$
- **3 Toque**  $\vert \heartsuit \vert_{(\heartsuit)}$  en el área de widgets.

El color del icono cambia a rosa.

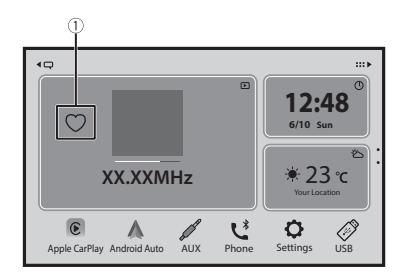

## <span id="page-41-0"></span>**Ajustes de la radio**

- **1 Toque**  $\Vert \mathbf{H} \Vert_{y}$ , a continuación, deslice hacia la izquierda en la pantalla.
- **2** Toque  $\overline{Q}$  y luego  $\mathcal{X}$

Aparece la pantalla de ajustes del sistema.

- **3 Toque [Config. fuentes AV].**
- **4 Toque [Configuración de la radio].**

Los elementos del menú varían según el origen.

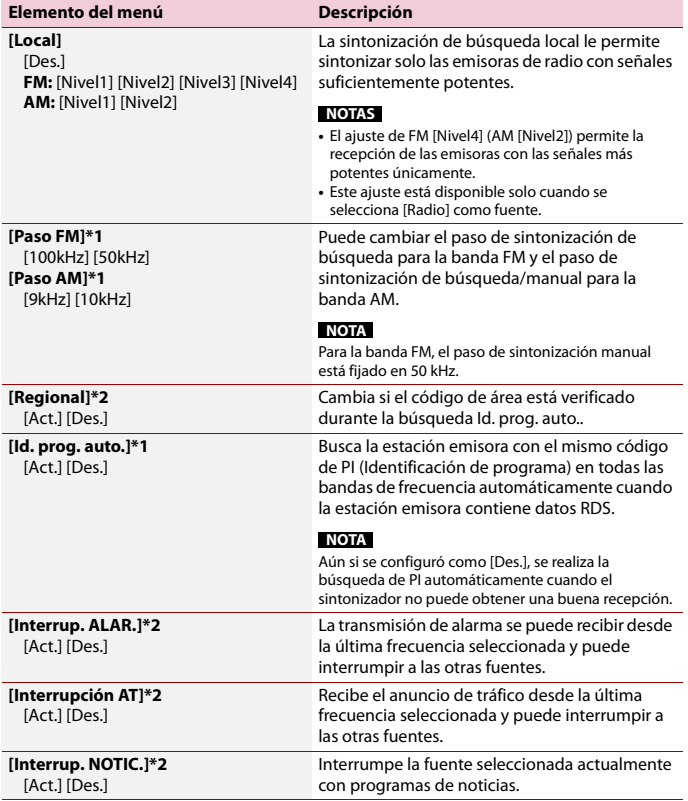

\*1 Este ajuste está disponible solamente cuando la fuente se encuentra desactivada.

\*2 Esta función está disponible solo cuando recibe la banda FM.

**Español**

## **Conexión/desconexión de un dispositivo de almacenamiento USB**

Puede reproducir audio, video o archivos de imágenes estáticas almacenados en un dispositivo de almacenamiento USB.

**Conexión de un dispositivo de almacenamiento USB**

- **1 Extraiga el conector del puerto USB del cable USB.**
- **2 Conecte un dispositivo de almacenamiento USB al cable USB.**

#### **NOTAS**

USB

- **•** Es posible que este producto no logre el desempeño óptimo con algunos dispositivos de almacenamiento USB.
- **•** No es posible la conexión mediante un concentrador USB.
- **•** Para la conexión es necesario un cable USB.

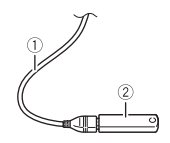

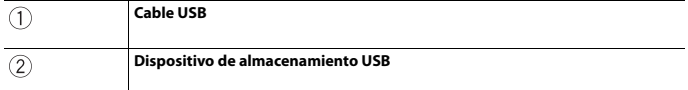

#### **Desconexión de un dispositivo de almacenamiento USB**

#### **1 Extraiga el dispositivo de almacenamiento USB del cable USB.**

#### **NOTAS**

- **•** Revise que no haya acceso a ningún dato antes de extraer el dispositivo de almacenamiento USB.
- **•** Apague (ACC OFF) la llave de encendido antes de desenchufar el dispositivo de almacenamiento USB.

## **Procedimiento de inicio**

- **1 Conecte el dispositivo de almacenamiento USB al cable USB.**
- **2 Toque**  $\Vert \mathbf{H} \Vert_{y, a}$  continuación, deslice hacia la izquierda en la pantalla.

### **3 Toque [USB].**

La reproducción se lleva a cabo según el orden de los números de carpetas. Se omiten las carpetas que contengan archivos que no se pueden reproducir.

## **Funcionamiento básico**

#### **SUGERENCIA**

Puede ajustar el tamaño de la pantalla para archivos de video e imágenes [\(página 93\).](#page-92-0)

#### **Origen de audio**

#### **Pantalla de origen de audio 1**

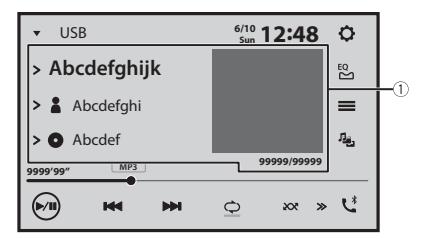

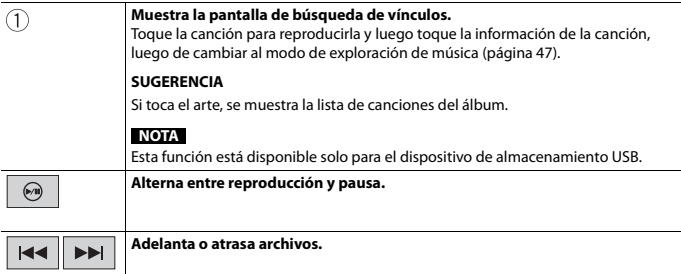

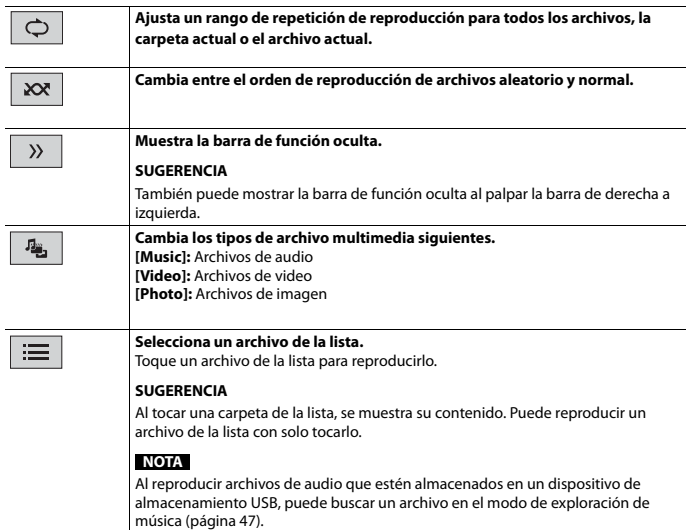

**Español**

### **Pantalla de origen de audio 2**

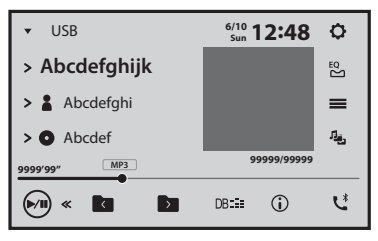

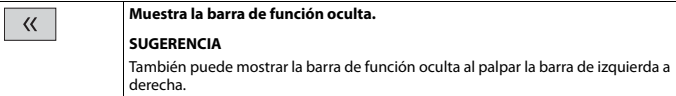

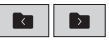

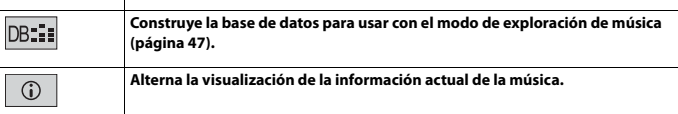

#### <span id="page-46-0"></span>**▶Selección de un archivo con el modo de exploración de música**

Puede seleccionar archivos para su reproducción usando la lista de categorías si los archivos contienen información de etiquetas.

#### **NOTA**

Esta función está disponible solo para el dispositivo de almacenamiento USB.

**1 Toque para crear una base de datos.** 

El modo de exploración de música estará disponible después de que se haya creado la base de datos.

- **2** Toque  $\equiv$
- **3 Toque la categoría deseada para mostrar la lista de archivos.**
- **4 Toque el elemento.**

Refine el elemento hasta que aparezca en la lista el título de la canción o el nombre del archivo deseados.

**5 Toque el título de la canción o el nombre del archivo deseados para reproducirlo.** Si se canceló la selección hecha con el modo de exploración de música, puede tocar la pestaña [Tag] en la pantalla de la lista de archivos o carpetas y tocar la pista deseada para volver al modo de exploración de música.

#### **SUGERENCIA**

Una vez que se crea la base de datos en esta unidad, no hay necesidad de crear de nuevo la base de datos mientras se guarden los mismos contenidos. Para ingresar al modo Music Browse directamente, toque  $\equiv$  v luego [Tag] antes de seleccionar la canción.

#### **Origen de video**

## **PRECAUCIÓN**

Por razones de seguridad, no pueden verse las imágenes de video mientras el vehículo esté en movimiento. Para ver imágenes de video, deténgase en un lugar seguro y accione el freno de mano.

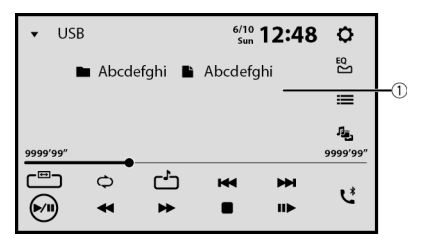

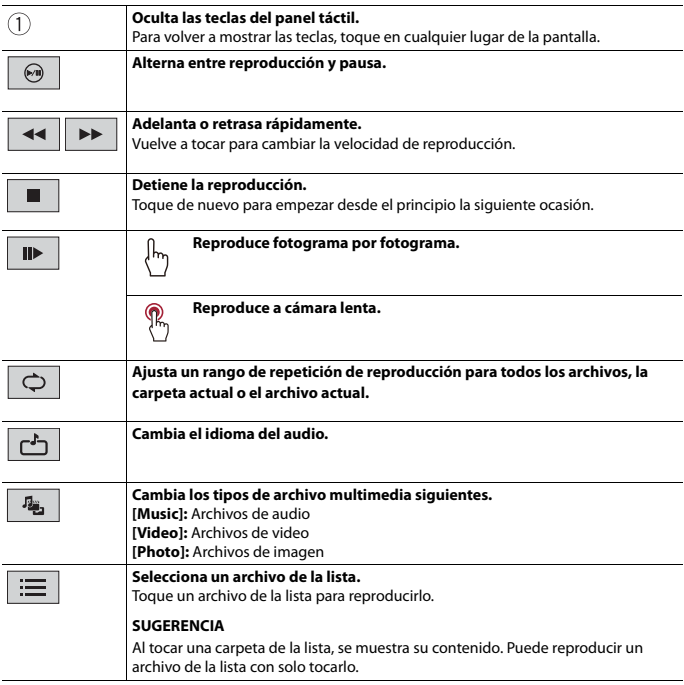

 $H$  $\overline{\phantom{a}}$ 

#### **Origen de imágenes estáticas**

#### **SUGERENCIA**

Los archivos de imagen no se muestran en la pantalla trasera.

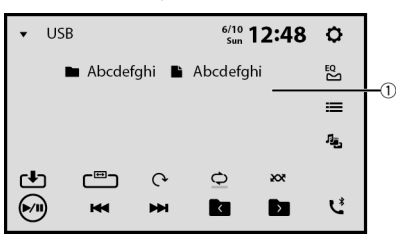

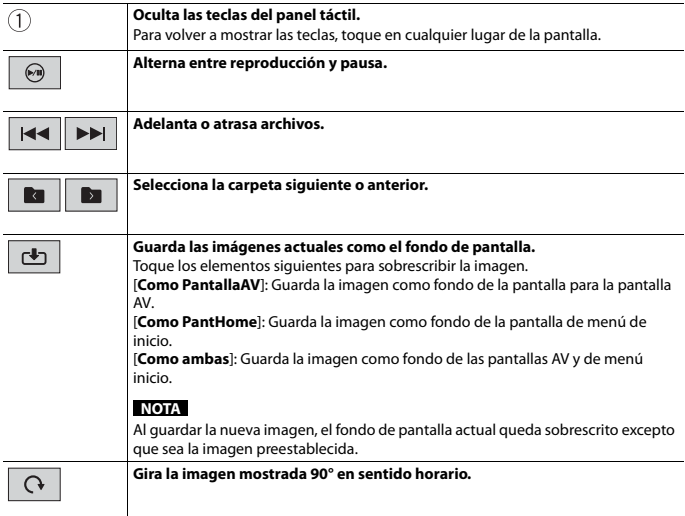

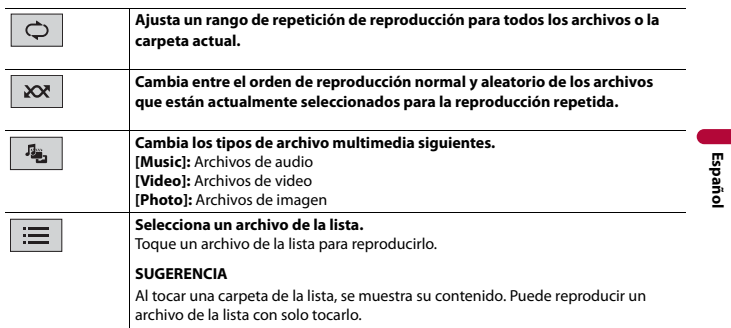

- 50 -

## **Español**

## iPhone

Conecte su iPhone a este producto para reproducir música en su iPhone, o escuche la radio en Apple Music.

#### **NOTA**

Antes de conectar su iPhone, asegúrese de que Apple CarPlay esté habilitado [\(página 59\)](#page-58-0).

### **Conexión del iPhone**

Al conectar un iPhone a este producto, los ajustes se configuran automáticamente según el dispositivo que se conectará. Para obtener información sobre la compatibilidad, consulte [Modelos de iPhone compatibles \(página 106\).](#page-105-0)

#### **Conexión por cable**

- **1 Conecte un dispositivo compatible con Apple CarPlay a este producto mediante USB.**
- **2 Toque**  $\Vert \cdot \Vert$  v, a continuación, deslice hacia la izquierda en la pantalla.
- **3 Toque [Apple CarPlay] que se muestra en lugar de [USB] en la lista de orígenes [\(página 37\).](#page-36-0)**

Aparece la pantalla de reproducción.

#### **NOTAS**

- **•** Se muestra [Apple CarPlay] en lugar de [USB], cuando Apple CarPlay está habilitado.
- **•** Para la conexión USB, consulte la Guía de inicio rápido.

#### **Conexión inalámbrica**

**1 Conecte un dispositivo compatible con Apple CarPlay a este producto mediante** 

**de manera inalámbrica [\(página 60\).](#page-59-0)**

- **2 Toque**  $\Vert \cdot \Vert$  v, a continuación, deslice hacia la izquierda en la pantalla.
- **3 Toque [Apple CarPlay] que se muestra en lugar de [Wi-Fi Audio] en la lista de orígenes [\(página 37\).](#page-36-0)**

Aparece la pantalla de reproducción.

#### **NOTA**

Se muestra [Apple CarPlay] en lugar de [Wi-Fi Audio], cuando Apple CarPlay está habilitado.

## **Funcionamiento básico**

### **Origen de audio**

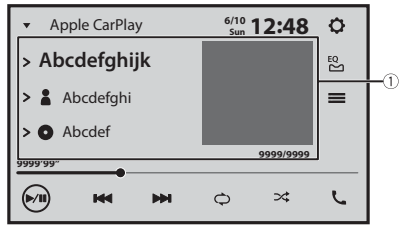

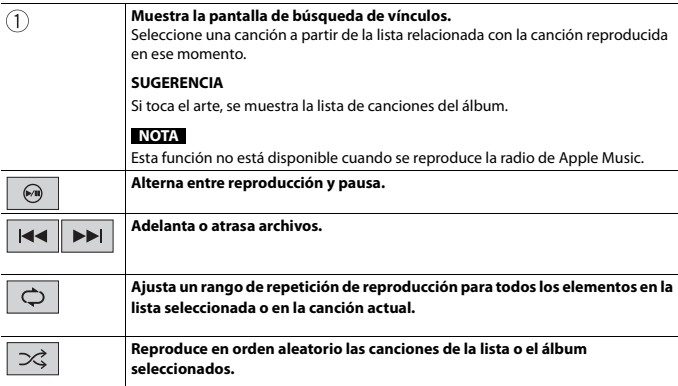

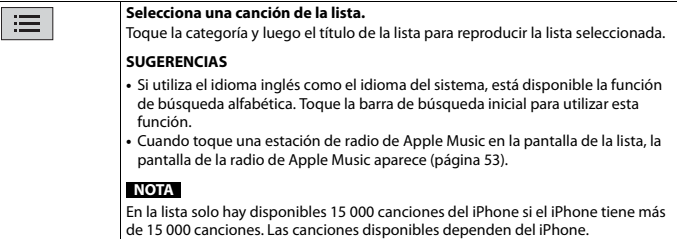

#### **Pantalla de aplicación de iPhone**

También puede reproducir y controlar la aplicación de música en su iPhone en el origen iPhone.

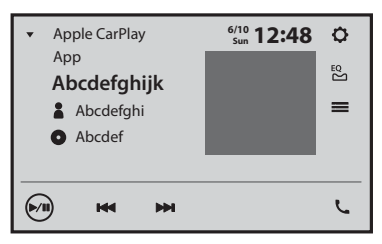

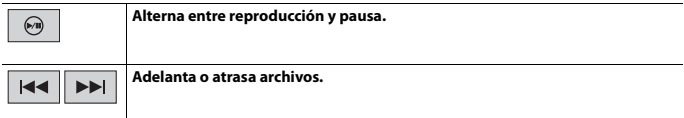

#### <span id="page-52-0"></span>**Origen de radio de Apple Music**

#### **Importante**

Es posible que la radio de Apple Music no esté disponible en su país o región. Para obtener información detallada sobre la radio Apple Music, visite el siguiente sitio: https://www.apple.com/music/

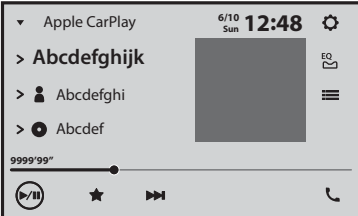

 $\odot$ 

★

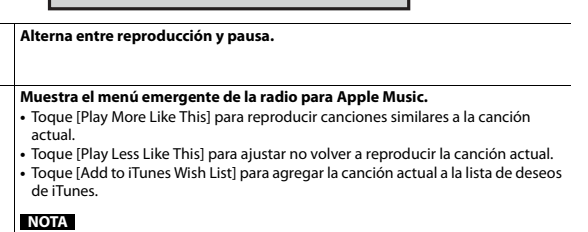

Es posible que esta función no esté disponible, según el estado de su cuenta de Apple Music. **Adelanta las pistas.**  $\blacktriangleright$ 

## Teléfono inteligente (Android™)

Conecte su teléfono inteligente a este producto para reproducir música.

#### **NOTA**

Antes de conectar su dispositivo Android, asegúrese de que Android Auto esté habilitado [\(página 63\)](#page-62-0).

### **Conectar su dispositivo Android**

#### **Conexión por cable**

- **1 Conecte un dispositivo compatible con Android Auto a este producto mediante USB.**
- **2 Toque**  $\parallel$  **y**, a continuación, deslice hacia la izquierda en la pantalla.
- **3 Toque [Android Auto] que se muestra en lugar de [USB] en la lista de orígenes [\(página 37\).](#page-36-0)**

Aparece la pantalla de reproducción.

#### **NOTAS**

- **•** Se muestra [Android Auto] en lugar de [USB], cuando Android Auto está habilitado.
- **•** Para la conexión USB, consulte la Guía de inicio rápido.

#### **Conexión inalámbrica**

**1 Conecte un dispositivo compatible con Android Auto a este producto mediante de** 

**manera inalámbrica [\(página 64\)](#page-63-0).**

- **2 Toque**  $\blacksquare$  y, a continuación, deslice hacia la izquierda en la pantalla.
- **3 Toque [Android Auto] que se muestra en lugar de [Wi-Fi Audio] en la lista de orígenes [\(página 37\).](#page-36-0)**

Aparece la pantalla de reproducción.

#### **NOTA**

Se muestra [Android Auto] en lugar de [Wi-Fi Audio], cuando Android Auto está habilitado.

## **Funcionamiento básico**

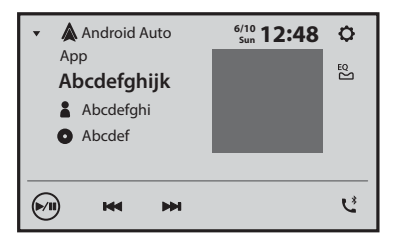

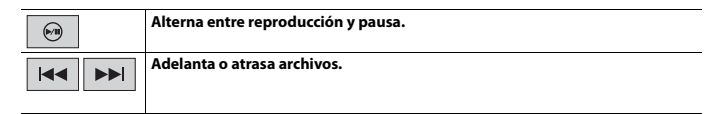

## WebLink™

Puede utilizar aplicaciones compatibles de WebLink con movimientos de los dedos, como tocar, arrastrar, desplazar o palpar la pantalla de este producto.

#### **NOTAS**

- **•** Los movimientos admitidos de los dedos varían en función de la aplicación compatible de WebLink.
- **•** Para utilizar WebLink, primero debe instalar la aplicación WebLink Host en el iPhone o el teléfono inteligente. Para obtener información detallada sobre la aplicación WebLink Host, visite el siguiente sitio: https://www.abaltatech.com/weblink/
- **•** Asegúrese de leer [Uso del contenido con conexión basado en aplicaciones \(página 107\)](#page-106-0) antes de utilizar esta función.
- **•** No se pueden reproducir los archivos protegidos por derechos de autor, como DRM.

### **ADVERTENCIA**

Es posible que determinados usos de un iPhone o un teléfono inteligente estén prohibidos mientras conduce en su jurisdicción; en consecuencia, debe conocer y respetar dichas restricciones. Si tiene dudas acerca de una función en particular, solo utilícela mientras el vehículo está estacionado. No debe utilizarse ninguna función, a menos que sea seguro utilizarla en las condiciones de conducción actuales del vehículo.

## **Uso de WebLink**

#### **Importante**

- **•** Pioneer no es responsable del contenido o las funciones a los que se accede a través de WebLink, que es responsabilidad de los proveedores de la aplicación y el contenido.
- **•** La disponibilidad del contenido y los servicios no pertenecientes a Pioneer, incluidas las aplicaciones y la conectividad, puede cambiar o interrumpirse sin previo aviso.
- **•** Al usar WebLink con el producto Pioneer, el contenido y las funciones disponibles estarán limitadas durante la conducción.

## **Procedimiento de inicio**

#### **Para usuarios de iPhone**

#### **WebLink Sistemas operativos de iPhone compatibles**

iOS 15 o superior

- **1 Desbloquee su iPhone y conéctelo a este producto mediante USB.**
- **2 Toque**  $\left| \cdot \right|$  y, a continuación, deslice hacia la izquierda en la pantalla.
- **3 Toque [WebLink].**

#### **NOTA**

Para la conexión USB, consulte la Guía de inicio rápido.

#### **Para usuarios de teléfonos inteligentes (Android)**

#### **WebLink Sistemas operativos de teléfono inteligente compatibles**

Android 9.0 o superior

#### **NOTAS**

- **•** [USB MTP] debe estar establecido en [Des.] para usar WebLink [\(página 73\)](#page-72-0).
- **•** La capacidad de reproducción de video depende del dispositivo Android conectado.
- **1 Desbloquee su teléfono inteligente y conéctelo a este producto mediante USB.**
- **2 Toque**  $\| \cdot \|$  y, a continuación, deslice hacia la izquierda en la pantalla.
- **3 Toque [WebLink].**

#### **NOTAS**

- **•** Para la conexión USB, consulte la Guía de inicio rápido.
- **•** Asegúrese de que el modo de transferencia de archivos de la conexión USB esté activado en su teléfono inteligente si WebLink no se inicia automáticamente.

### **Funcionamiento básico**

Toque el icono de la aplicación deseada después de que se inicie la aplicación WebLink. Se inicia la aplicación deseada, y aparece la pantalla de función de la aplicación.

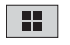

**Muestra el menú principal de la pantalla de origen WebLink.**

#### **SUGERENCIAS**

- **•** Si conecta el dispositivo a este producto mientras ya se está ejecutando una aplicación compatible con WebLink, aparecerá en este producto la pantalla de función de la aplicación.
- **•** Compruebe la conexión Bluetooth entre el dispositivo móvil y esta unidad si no hay salida de sonido desde esta unidad [\(página 18\)](#page-17-0).

## <span id="page-58-0"></span>Apple CarPlay

Puede utilizar aplicaciones de iPhone con movimientos de los dedos, como tocar, arrastrar, desplazar o palpar la pantalla de este producto.

#### **Modelos de iPhone compatibles**

Para obtener más detalles sobre la compatibilidad de los modelos iPhone, consulte el siguiente sitio web.

https://www.apple.com/ios/carplay

#### **NOTAS**

- **•** Los movimientos compatibles de los dedos varían en función de la aplicación correspondiente a un iPhone.
- **•** Para usar la función Apple CarPlay, primero apague la función CarAVAssist.

## **ADVERTENCIA**

Es posible que determinados usos de un iPhone estén prohibidos mientras conduce en su jurisdicción; en consecuencia, debe conocer y respetar dichas restricciones. Si tiene dudas acerca de una función en particular, solo utilícela mientras el vehículo está estacionado. No debe utilizarse ninguna función, a menos que sea seguro utilizarla en las condiciones de conducción actuales del vehículo.

## **Uso de Apple CarPlay**

#### **Importante**

Apple CarPlay puede no estar disponible en su país o región.

Para obtener información detallada sobre Apple CarPlay, visite el siguiente sitio:

https://www.apple.com/ios/carplay

- **•** El contenido y la funcionalidad de las aplicaciones compatibles son responsabilidad de los proveedores de la App.
- **•** En Apple CarPlay, el uso es limitado durante la conducción, y los proveedores de la App determinan la disponibilidad de las funciones y del contenido.
- **•** Apple CarPlay permite el acceso a aplicaciones distintas a las enumeradas, supeditado a restricciones mientras conduce.
- **•** PIONEER NO ES RESPONSABLE Y RECHAZA LA RESPONSABILIDAD POR APLICACIONES Y CONTENIDO DE TERCEROS (DISTINTOS DE PIONEER), INCLUIDA, ENTRE OTRAS COSAS, IMPRECISIONES E INFORMACIÓN INCOMPLETA.
- **•** Antes de usar Apple CarPlay, asegúrese de que el cable de velocidad y la antena GPS estén correctamente conectados e instalados y el ángulo de la unidad esté configurado como corresponde. Para obtener detalles sobre la instalación, consulte la Guía de inicio rápido.

## <span id="page-58-1"></span>**Ajuste de la posición de conducción**

Para alcanzar una usabilidad óptima de Apple CarPlay, ajuste la posición de conducción correctamente en función del vehículo. El ajuste se aplicará la próxima vez que se conecte un dispositivo compatible con Apple CarPlay a este producto.

- **1 Toque II** v, a continuación, deslice hacia la izquierda en la pantalla.
- **2 Toque**  $\left| \bigcirc \right|$  **y** luego  $\left| \widehat{\mathcal{F}} \right|$ Aparece la pantalla de ajustes de comunicación.
- **3 Toque [Posición de conductor].**
- **4 Seleccione el elemento.**

[**Izq.**]

Seleccione para un vehículo con volante a la izquierda.

[**Der.**]

Seleccione para un vehículo con volante a la derecha.

## **Procedimiento de inicio**

#### **Conexión por cable**

- **1 Conecte un dispositivo compatible con Apple CarPlay a esta unidad mediante USB.**
- **2 Toque el icono Apple CarPlay.** Aparece la pantalla de inicio de Apple CarPlay.

#### **SUGERENCIA**

También puede iniciar Apple CarPlay desde la pantalla de la lista de orígenes/aplicaciones deslizando la pantalla hacia la izquierda en la pantalla del menú de inicio.

#### <span id="page-59-0"></span>**Conexión inalámbrica**

Antes de usar Apple CarPlay de manera inalámbrica, lleve a cabo lo siguiente:

- **•** Conecte la antena de GPS a este producto.
- **•** Encienda Apple CarPlay en el menú de configuración de su iPhone.

#### **NOTA**

[Seleccione Wi-Fi] tiene que estar establecido en [Smartphone] para usar la conexión inalámbrica [\(página 90\)](#page-89-1).

- **1 Active la función Wi-Fi y la función Bluetooth en el dispositivo.**
- **2 Abra el menú de configuración de Bluetooth en el dispositivo.**
- $3$  Toque  $\parallel$

#### **4 Toque el icono Apple CarPlay.**

Aparece la pantalla de búsqueda de dispositivo.

#### **NOTA**

También puede mostrar la pantalla de búsqueda de dispositivos al tocar y mantener pulsado  $\mathbb{R}$ .

- **5 Toque**  $\overline{Q}$ , si el dispositivo que desea conectar no aparece. Los dispositivos disponibles aparecen en la lista.
- **6 Toque el dispositivo deseado en la pantalla.**

#### **SUGERENCIA**

Si el dispositivo que desea conectar no aparece, toque la pantalla  $\boxed{\mathbb{Q}}$  de nuevo. También puede iniciar Apple CarPlay con el dispositivo deseado al abrir el menú de ajustes de Bluetooth o Apple CarPlay mientras se visualiza la pantalla de búsqueda de dispositivos o de la lista de dispositivos.

- **7 Toque [Sí] para emparejar el dispositivo.**
- **8 Realice la operación de emparejamiento accionando el dispositivo.**

La unidad configura la conexión al iniciar la aplicación.

#### **SUGERENCIA**

Para usar la función Siri, toque  $\boxed{\frac{1}{2}}$  una vez que Apple CarPlay esté activado.

#### **NOTAS**

- **•** Para obtener detalles sobre la conexión USB, consulte Guía de inicio rápido.
- **•** Cuando el dispositivo para Apple CarPlay está conectado a esta unidad, el dispositivo también se conecta a través de Bluetooth a la vez. Si ya hay emparejados cinco dispositivos, se muestra el mensaje para confirmar si desea eliminar el dispositivo registrado. Si desea eliminar el dispositivo, toque [Aceptar]. Si desea eliminar otro dispositivo, toque [Ir a lista de dispositivos] y elimine los dispositivos manualmente en la pantalla de selección de dispositivos móviles.
- **•** Si se ha conectado un dispositivo compatible con Apple CarPlay y se muestra otra pantalla, toque el icono Apple CarPlay en la pantalla de origen/aplicación para mostrar la pantalla del menú de aplicaciones.
- **•** La conexión Bluetooth con el dispositivo compatible con Apple CarPlay se cancelará automáticamente si se activa Apple CarPlay. Mientras Apple CarPlay esté activado, solo será posible una conexión de audio Bluetooth para los dispositivos distintos del dispositivo conectado a través de Apple CarPlay.
- **•** La telefonía manos libres a través de la tecnología inalámbrica Bluetooth no está disponible mientras Apple CarPlay está activado. Si se activa Apple CarPlay durante una llamada en un teléfono celular distinto del dispositivo compatible con Apple CarPlay, se cancelará la conexión Bluetooth después de terminar la llamada.

## **Ajuste del volumen**

Puede ajustar el volumen de Siri mejorado (si está disponible en su dispositivo) o el de orientación por separado del volumen de sonido principal cuando se usa Apple CarPlay.

**1 Mientras Apple CarPlay esté activado, toque VOL (+/-).** Se mostrará en la pantalla el menú de volumen.

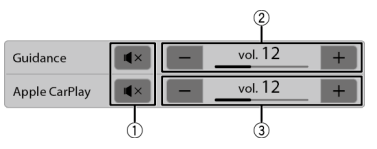

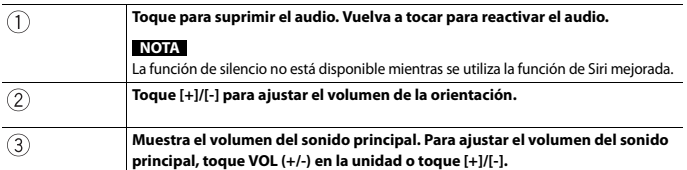

#### **NOTA**

El menú de volumen aparece durante cuatro segundos. Si el menú desaparece, toque **VOL (+/-)** nuevamente. Reaparecerá el menú.

## **Uso de la pantalla dividida**

Puede mostrar la pantalla de Apple CarPlay y la de la unidad al mismo tiempo en una pantalla si la función de la pantalla dividida está disponible en su iPhone. Esta función es útil cuando desea poner en funcionamiento el origen de radio mientras visualiza la pantalla del mapa.

**1** Toque en  $\sqrt{\frac{9}{5}}$  para cambiar a la vista de pantalla dividida.

#### **SUGERENCIA**

Toque en  $\sqrt{\frac{1}{2}}$ si desea volver a la pantalla completa.

#### **SUGERENCIA**

Las posiciones de la pantalla de Apple CarPlay y de la unidad dependen del ajuste [Posición de conductor] [\(página 59\)](#page-58-1).

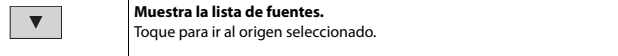

## <span id="page-62-0"></span>Android Auto™

Puede utilizar aplicaciones de Android con movimientos de los dedos, como tocar, arrastrar, desplazar o palpar la pantalla de este producto.

#### **Dispositivos Android compatibles**

Para obtener más detalles sobre la compatibilidad de los modelos de Android, consulte el siguiente sitio web.

https://support.google.com/androidauto

#### **Para conexiones inalámbricas**

Para utilizar de forma inalámbrica Android Auto en la pantalla de su auto, necesita un teléfono inteligente Android compatible con una tarifa de datos activa. Puede comprobar qué teléfonos inteligentes son compatibles en g.co/androidauto/ requirements.

#### **NOTAS**

- **•** [USB MTP] debe estar establecido en [Des.] para usar Android Auto [\(página 73\)](#page-72-0).
- **•** Los movimientos compatibles de los dedos varían en función de la aplicación correspondiente para el teléfono inteligente.

## **ADVERTENCIA**

Es posible que determinados usos de un teléfono inteligente estén prohibidos mientras conduce en su jurisdicción; en consecuencia, debe conocer y respetar dichas restricciones. Si tiene dudas acerca de una función en particular, solo utilícela mientras el vehículo está estacionado. No debe utilizarse ninguna función, a menos que sea seguro utilizarla en las condiciones de conducción actuales del vehículo.

## **Uso de Android Auto**

#### **Importante**

Android Auto puede no estar disponible en su país o región.

Para obtener información detallada sobre Android Auto, consulte el sitio de asistencia de Google: https://support.google.com/androidauto

- **•** El contenido y la funcionalidad de las aplicaciones compatibles son responsabilidad de los proveedores de la App.
- **•** En Android Auto, el uso es limitado durante la conducción, y los proveedores de la App determinan la disponibilidad de las funciones y del contenido.
- **•** Android Auto permite el acceso a aplicaciones distintas a las enumeradas, supeditado a restricciones mientras conduce.
- **•** PIONEER NO ES RESPONSABLE Y RECHAZA LA RESPONSABILIDAD POR APLICACIONES Y CONTENIDO DE TERCEROS (DISTINTOS DE PIONEER), INCLUIDA, ENTRE OTRAS COSAS, IMPRECISIONES E INFORMACIÓN INCOMPLETA.
- **•** Antes de usar Android Auto, asegúrese de que el cable de velocidad y la antena GPS estén correctamente conectados e instalados y el ángulo de la unidad esté configurado como corresponde. Para obtener detalles sobre la instalación, consulte la Guía de inicio rápido.

## - 64 -

[Seleccione Wi-Fi] tiene que estar establecido en [Smartphone] para usar la conexión inalámbrica

- **1 Active la función Wi-Fi y la función Bluetooth en el dispositivo.**
- **2 Muestre la pantalla de la lista de dispositivos conectados vía Bluetooth en el**

**dispositivo.**

 $3$  Toque  $\parallel$ 

**NOTA**

[\(página 90\)](#page-89-1).

**2 Toque el icono Android Auto.**

Aparece la pantalla de inicio de Android Auto.

<span id="page-63-0"></span>**Conexión inalámbrica**

[**Izq.**]

**1 Conecte un dispositivo compatible con Android Auto a este producto mediante USB.**

**Conexión por cable**

**Procedimiento de inicio**

#### Seleccione para un vehículo con volante a la izquierda. [**Der.**]

Aparece la pantalla de ajustes de comunicación.

Seleccione para un vehículo con volante a la derecha.

## <span id="page-63-1"></span>**Ajuste de la posición de conducción**

Para alcanzar una usabilidad óptima de Android Auto, ajuste la posición de conducción correctamente en función del vehículo. El ajuste se aplicará la próxima vez que se conecte un dispositivo compatible con Android Auto a este producto.

**1 Toque II** v, a continuación, deslice hacia la izquierda en la pantalla.

**3 Toque [Posición de conductor]. 4 Seleccione el elemento.**

#### **4 Toque el icono de Android Auto y luego [Sí] para mostrar la pantalla de búsqueda de dispositivos.**

Aparece la pantalla de búsqueda de dispositivo.

#### **SUGERENCIA**

También puede mostrar la pantalla de búsqueda de dispositivos al tocar y mantener pulsado  $\overline{\mathcal{L}}$ .

- **5 Toque**  $\boxed{0}$ , si el dispositivo que desea conectar no aparece. Los dispositivos disponibles aparecen en la lista.
- **6 Toque el dispositivo deseado en la pantalla.**

#### **SUGERENCIA**

Si el dispositivo que desea conectar no aparece, toque la pantalla  $\boxed{\mathbb{Q}}$  de nuevo.

- **7 Toque [Sí] para emparejar el dispositivo.**
- **8 Realice la operación de emparejamiento accionando el dispositivo.** La unidad configura la conexión al iniciar la aplicación.

#### **SUGERENCIA**

Para usar la función de reconocimiento de voz, toque  $\sqrt{2}$  una vez que Android Auto esté activado.

#### **NOTAS**

- **•** Para obtener detalles sobre la conexión USB, consulte Guía de inicio rápido.
- **•** Cuando el dispositivo para Android Auto está conectado a esta unidad, el dispositivo también se conecta a través de Bluetooth a la vez. Si ya hay emparejados cinco dispositivos, se muestra el mensaje para confirmar si desea eliminar el dispositivo registrado. Si desea eliminar el dispositivo, toque [Aceptar]. Si desea eliminar otro dispositivo, toque [Ir a lista de dispositivos] y elimine los dispositivos manualmente en la pantalla de selección de dispositivos móviles.
- **•** Si se activa Android Auto durante una llamada en un teléfono celular distinto del dispositivo compatible con Android Auto, la conexión Bluetooth pasará al dispositivo compatible con Android Autodespués de terminar la llamada.

## **Ajuste del volumen**

Puede ajustar el volumen del reconocimiento de voz o de la orientación por separado del volumen del sonido principal cuando usa Android Auto.

#### **1 Mientras Android Auto esté activado, toque VOL (+/-).**

Se mostrará en la pantalla el menú de volumen.

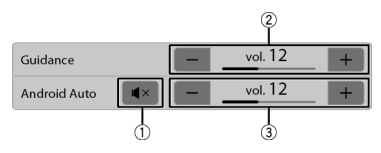

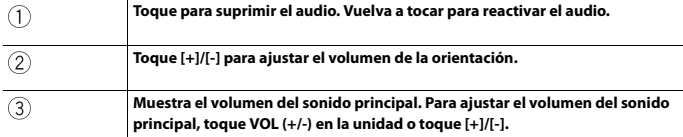

#### **NOTA**

El menú de volumen aparece durante cuatro segundos. Si el menú desaparece, toque **VOL (+/-)** nuevamente. Reaparecerá el menú.

## **Ajuste de la función de inicio automático**

Si esta función está activada, la pantalla de Android Auto se mostrará automáticamente cuando haya un dispositivo compatible con Android Auto conectado a esta unidad.

#### **NOTA**

La pantalla Android Auto se mostrará automáticamente únicamente cuando haya un dispositivo compatible con Android Auto conectado correctamente a este producto.

- **1 Toque y, a continuación, deslice hacia la izquierda en la pantalla.**
- $\frac{1}{2}$  Toque  $\frac{1}{2}$   $\frac{1}{2}$   $\frac{1}{2}$   $\frac{1}{2}$   $\frac{1}{2}$   $\frac{1}{2}$   $\frac{1}{2}$   $\frac{1}{2}$
- **3 Toque [Android Auto Auto-lanzar] para cambiar [Act.] o [Des.].**

## **Uso de la pantalla dividida**

Puede mostrar la pantalla de Android Auto y la de la unidad al mismo tiempo en una pantalla.

Esta función es útil cuando desea poner en funcionamiento el origen de radio mientras visualiza la pantalla del mapa.

#### **NOTA**

[Pantalla dividida de Android Auto] debe establecerse en [Act.] para usar la función de pantalla dividida [\(página 91\)](#page-90-0).

**1 Toque o para alternar entre mostrar la pantalla de la unidad.**

#### **SUGERENCIA**

Las posiciones de la pantalla de Android Auto y de la unidad dependen del ajuste [Posición de conductor] [\(página 64\)](#page-63-1).

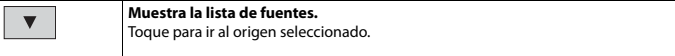

## Weather

Muestra la temperatura actual y el pronóstico diario u horario en su ubicación actual. La función meteorológica utiliza un servicio de ubicación para determinar su ubicación actual.

## **Uso del clima**

#### **Importante**

- **•** Para usar la función del clima, debe conectar esta unidad a Internet a través de una red Wi-Fi [\(página 28\)](#page-27-0).
- **•** Para utilizar la función del tiempo, es necesario aceptar el Servicio de comunicación por Internet, los Términos de uso y la Política de privacidad [\(página 82\)](#page-81-0).
- **•** Antes de conectar esta unidad a Internet, asegúrese de que la antena GPS esté instalada correctamente para que el servicio del tiempo y de ubicación puedan utilizar su ubicación y hora exactas. Para obtener detalles sobre la instalación de la antena GPS, consulte la Guía de inicio rápido.

## **Procedimiento de inicio**

- **1 Toque y, a continuación, deslice hacia la izquierda en la pantalla.**
- **2 Toque [Weather].**

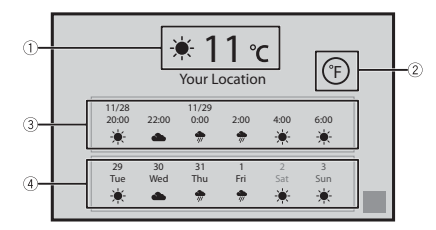

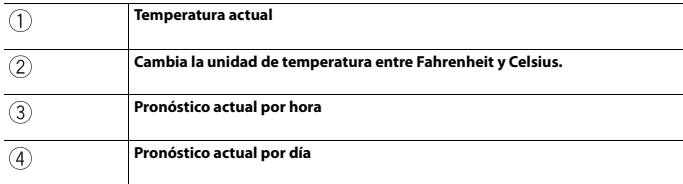

#### **NOTA**

Si un elemento de datos es desconocido o falta, se mostrará "-".

# AUX

Puede visualizar la salida de imágenes de video mediante el dispositivo conectado a la entrada de video.

## **PRECAUCIÓN**

Por razones de seguridad, no pueden verse las imágenes de video mientras el vehículo esté en movimiento. Para ver imágenes de video, deténgase en un lugar seguro y accione el freno de mano.

#### **NOTA**

Para la conexión, se requiere un cable AV con minienchufe (se vende por separado). Para obtener información detallada, consulte Guía de inicio rápido.

## **Procedimiento de inicio**

- **1 Toque**  $\left[\mathbf{H}\right]$ y, a continuación, deslice hacia la izquierda en la pantalla.
- **2** Toque  $Q$  y luego  $X$ .
- **3 Toque [Config. entrada/salida].**
- **4 Confirme que [Entrada AUX] esté activado.**
- **5 Toque**  $\Vert \cdot \Vert$  y, a continuación, deslice hacia la izquierda en la pantalla.
- **6 Toque [AUX].** Aparece la pantalla AUX.

## **Funcionamiento básico**

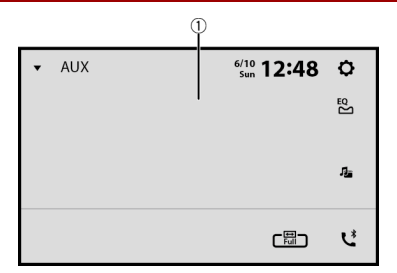

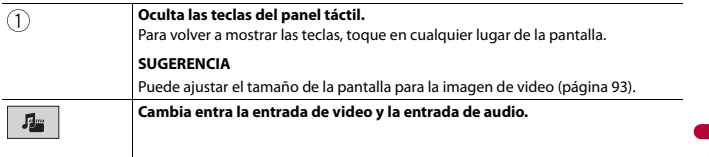

## Componente externo

## **Vista de la cámara**

Puede visualizar la salida de imágenes de video mediante el dispositivo conectado a la entrada de la cámara trasera o a la entrada de la segunda cámara. Para obtener información detallada, consulte Guía de inicio rápido.

#### **Procedimiento de inicio**

- **1 Toque II**  $|y$ , a continuación, deslice hacia la izquierda en la pantalla.
- **2 Toque [Camera View].** La imagen del video se muestra en la pantalla.

#### **Visualización de la vista de la segunda cámara**

- **1 Toque**  $\Vert \mathbf{I} \Vert$  v, a continuación, deslice hacia la izquierda en la pantalla.
- **2** Toque  $\mathbf{Q}$  y luego  $\mathbf{X}$
- **3 Toque [Config. entrada/salida].**
- **4 Toque [Entrada AV].**
- **5 Toque [2ª cámara].**
- **6 Toque**  $\overline{\mathbf{H}}$  v, a continuación, deslice hacia la izquierda en la pantalla.
- **7 Toque [Camera View].**
- **8 Toque para cambiar la vista de la cámara.** La imagen del video de la segunda cámara se muestra en la pantalla.

# <span id="page-71-0"></span>Ajustes

Puede ajustar distintos valores de configuración en el menú principal.

## **Visualización de la pantalla de ajustes**

- **1 Toque y, a continuación, deslice hacia la izquierda en la pantalla.**
- $2$  **Toque**  $Q$ .
- **3 Toque una de las categorías siguientes y seleccione las opciones.**

 [Ajustes del sistema \(página 72\)](#page-71-1)

 [Ajustes del tema \(página 82\)](#page-81-1)

 [Ajustes de audio \(página 84\)](#page-83-0)

 [Ajustes de video \(página 89\)](#page-88-0)

[Ajustes de comunicación \(página 90\)](#page-89-0)

## <span id="page-71-1"></span> **Ajustes del sistema**

Los elementos del menú varían según el origen.

#### **[Config. fuentes AV]**

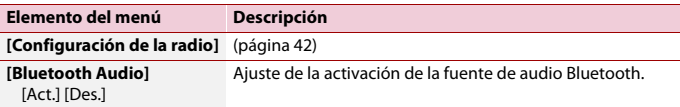

#### **[Tono de pitido]**

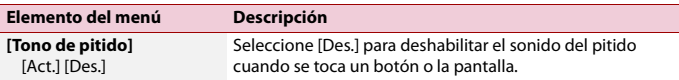
#### **[Config. entrada/salida]**

<span id="page-72-0"></span>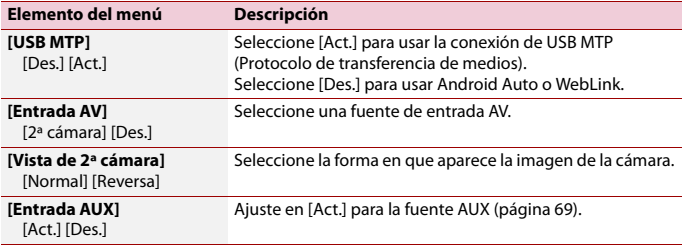

#### **[Config. cámaras]**

Se necesita una cámara de visión trasera de venta por separado (p. ej., ND-BC8) para utilizar la función de cámara de visión trasera. (Comuníquese con su distribuidor para obtener información detallada.)

#### **▶Cámara de visión trasera**

Este producto incluye una función que cambia automáticamente a la imagen de pantalla completa de la cámara de visión trasera instalada en su vehículo, cuando la palanca de cambios está en la posición de REVERSA (R).

El modo Camera View también le permite observar qué está detrás de usted cuando conduce.

#### **▶Cámara para el modo Camera View**

Camera View puede mostrarse en todo momento. Tenga en cuenta que con este ajuste, la imagen de la cámara no se redimensiona, y que una parte de lo que la cámara percibe no puede verse.

Para mostrar la imagen de la cámara, toque [Camera View] en la pantalla de selección del origen/aplicación [\(página 38\).](#page-37-0)

#### **NOTAS**

- **•** Para configurar la cámara de visión trasera como la cámara para el modo Camera View, ajuste [Entrada cámara trasera] en [Act.] [\(página 74\)](#page-73-0).
- **•** Al usar la 2.ª cámara, ajuste [Entrada AV] en [2ª cámara] [\(página 73\).](#page-72-0)
- **•** Cuando están disponibles tanto la cámara de visión trasera como la segunda cámara, aparece la tecla para cambiar la visualización. Toque esta tecla para cambiar la visualización entre la imagen de visión trasera y la imagen de la segunda cámara.

## **PRECAUCIÓN**

Pioneer recomienda usar una cámara que emita imágenes especulares invertidas; de lo contrario es posible que la imagen de la pantalla se vea invertida.

- **•** Corrobore de inmediato si la visualización cambia a la imagen de cámara de visión trasera cuando la palanca de cambios se pone en REVERSA (R) después de estar en otra posición.
- **•** Cuando la pantalla cambie a la imagen de la cámara de visión trasera de pantalla completa durante la conducción normal del vehículo, cambie al ajuste opuesto en [Polaridad de la cámara].
- Si toca  $\boxed{\odot}$  mientras se muestra la imagen de la cámara, la imagen mostrada se apaga temporalmente.

<span id="page-73-0"></span>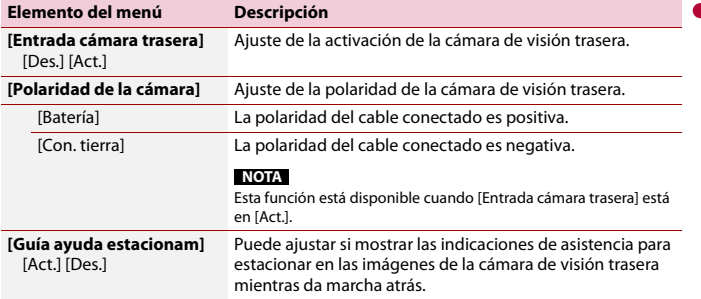

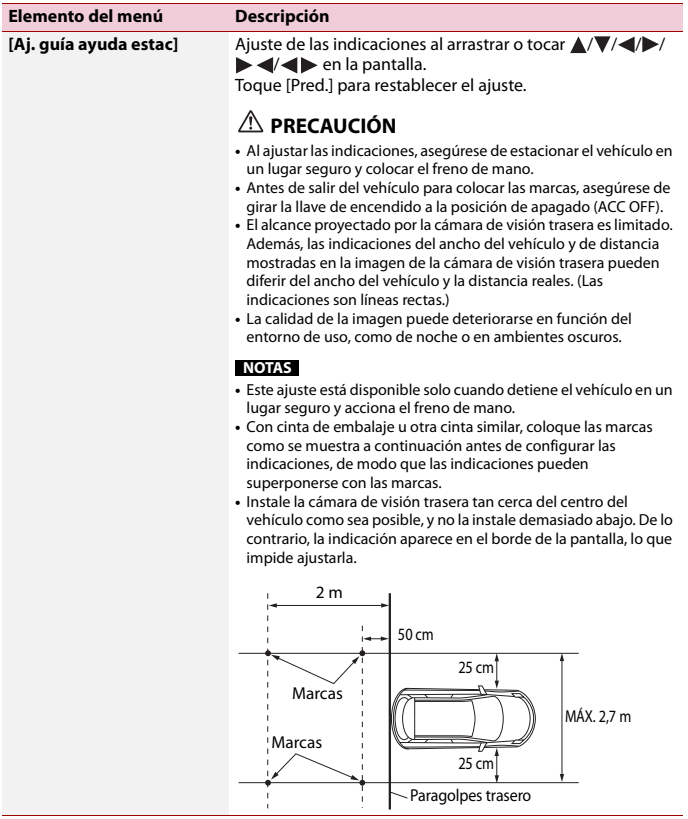

## **[Modo demo]**

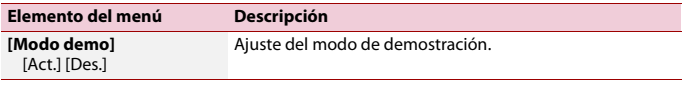

I

#### **[Idioma del sistema]**

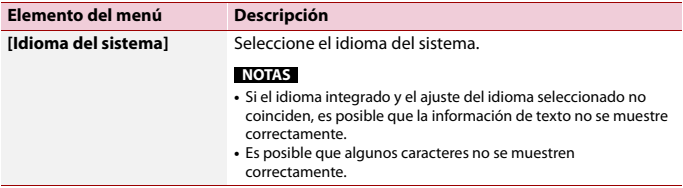

## **[Configuración de ubicación]**

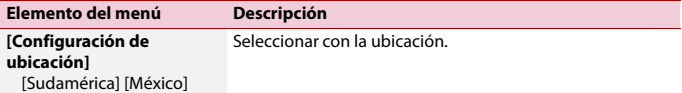

## **[Control tipo volante]**

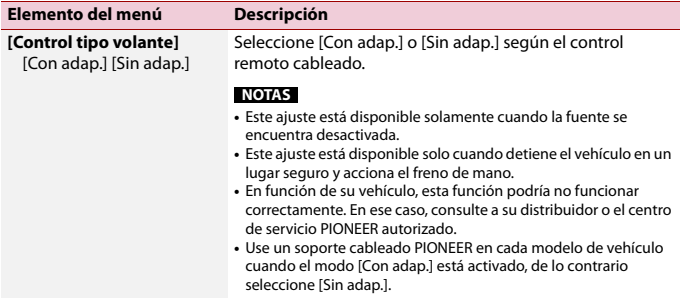

#### <span id="page-76-2"></span>**[Restaurar configuración]**

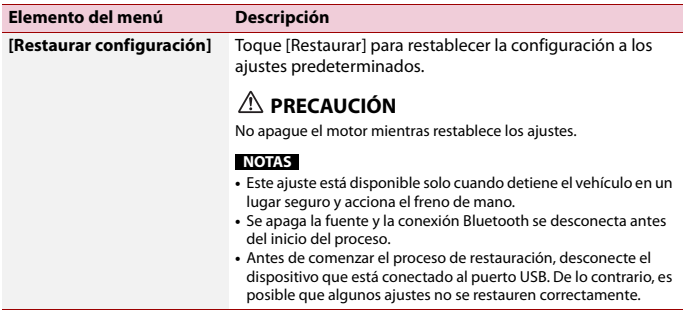

#### <span id="page-76-1"></span>**[Configuración de reloj]**

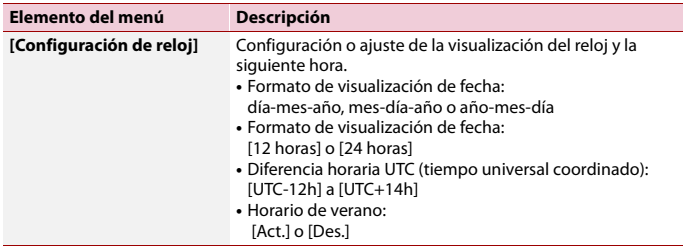

### <span id="page-76-0"></span>**[Configuración del atenuador]**

#### **NOTA**

Este ajuste está disponible solo cuando detiene el vehículo en un lugar seguro y acciona el freno de mano.

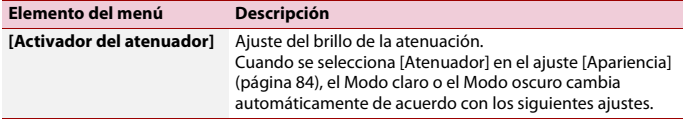

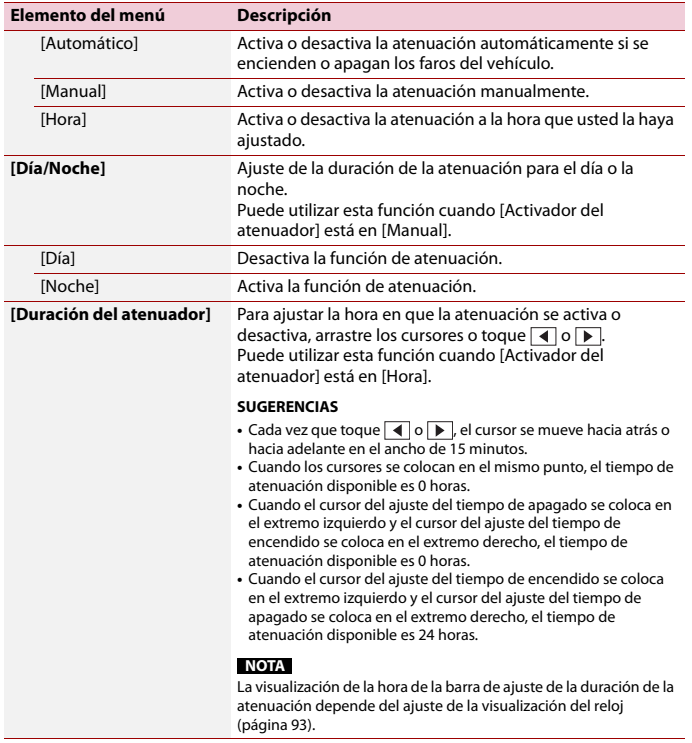

#### **[Ajuste de imagen]**

Puede ajustar la imagen de cada origen y cámara de visión trasera.

## **PRECAUCIÓN**

Por razones de seguridad, no puede utilizar algunas de estas funciones mientras el vehículo esté en movimiento. Para activar estas funciones, debe detenerse en un lugar seguro y accionar el freno de mano.

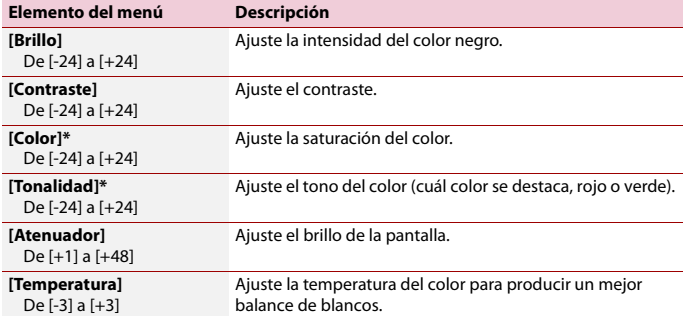

\* Con algunas imágenes, no es posible ajustar [Tonalidad] y [Color].

#### **NOTAS**

- **•** Los ajustes de [Brillo], [Contraste] y [Atenuador] se almacenan por separado cuando las luces de posición del vehículo están apagadas (de día) y encendidas (de noche).
- **•** En función del ajuste de [Configuración del atenuador], [Brillo] y [Contraste] cambian automáticamente.
- **•** [Atenuador] permite modificar el ajuste o la hora en que se activará o desactivará [\(página 77\)](#page-76-0).
- **•** Es posible que el ajuste de imágenes no esté disponible en algunas cámaras de visión trasera.
- **•** El contenido de los ajustes se puede guardar en la memoria de forma independiente.

#### **[Información del sistema]**

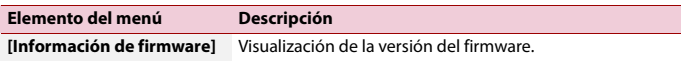

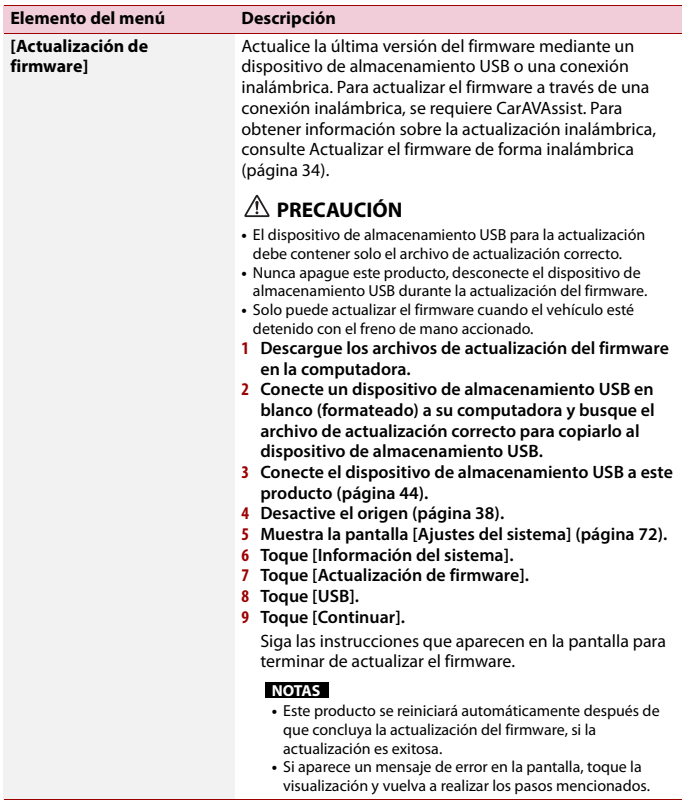

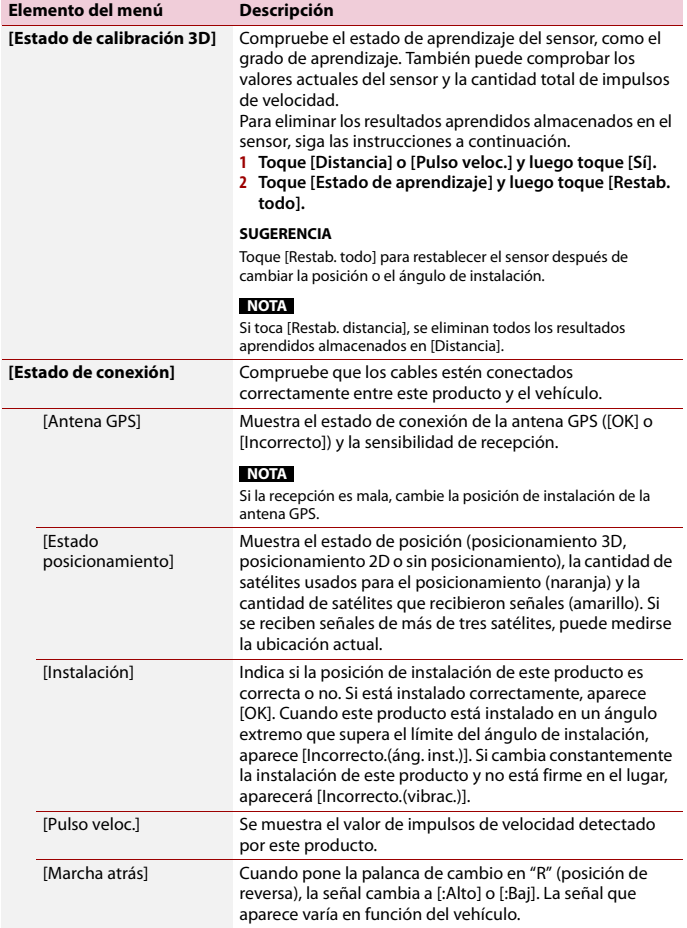

**Elemento del menú Descripción**

**[Licencia]** Muestra la licencia de código abierto de esta unidad.

#### **[Términos uso/Privacidad]**

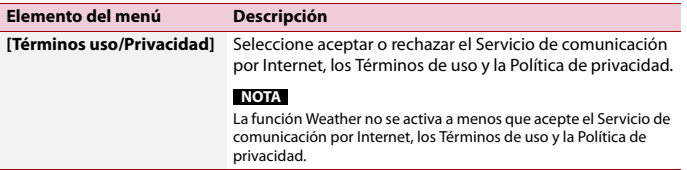

## **Ajustes del tema**

Los elementos del menú varían según el origen.

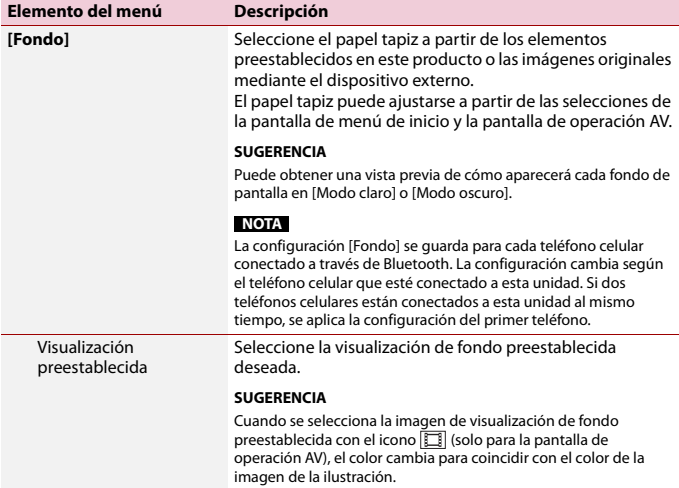

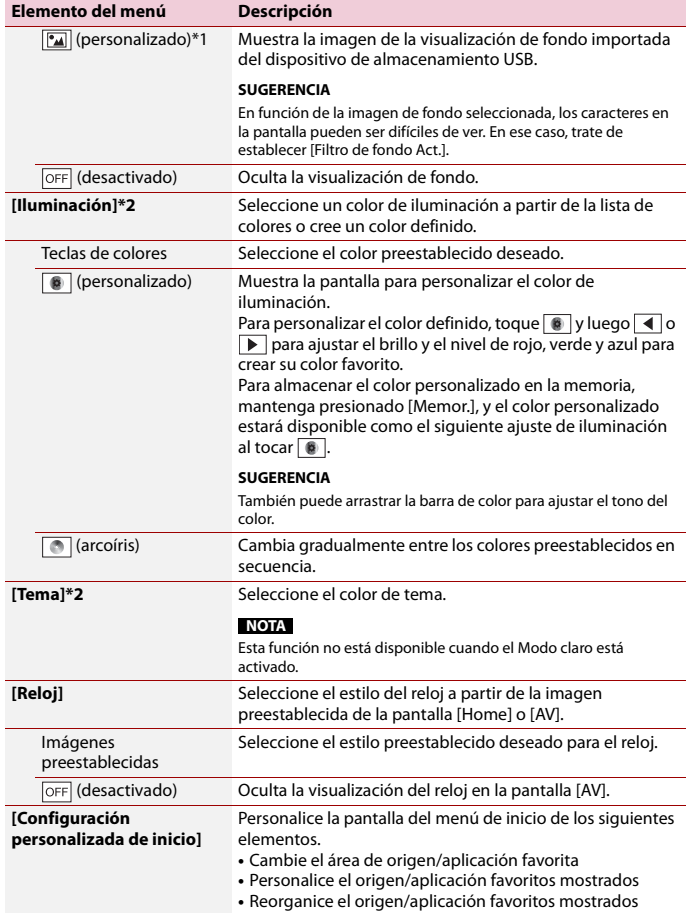

<span id="page-83-0"></span>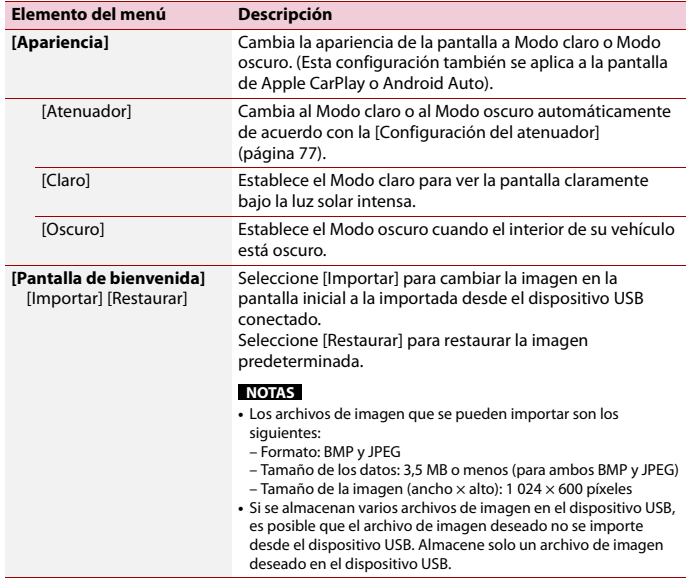

\*1 Consulte [Origen de imágenes estáticas \(página 49\).](#page-48-0)

\*2 Puede mostrarse una vista previa de la pantalla de menú de inicio o la pantalla de operación AV al tocar [Home] o [AV], respectivamente.

## **Ajustes de audio**

Los elementos del menú varían según el origen. Algunos de los elementos del menú dejan de estar disponibles cuando se suprime el volumen.

**Español**

- 84 -

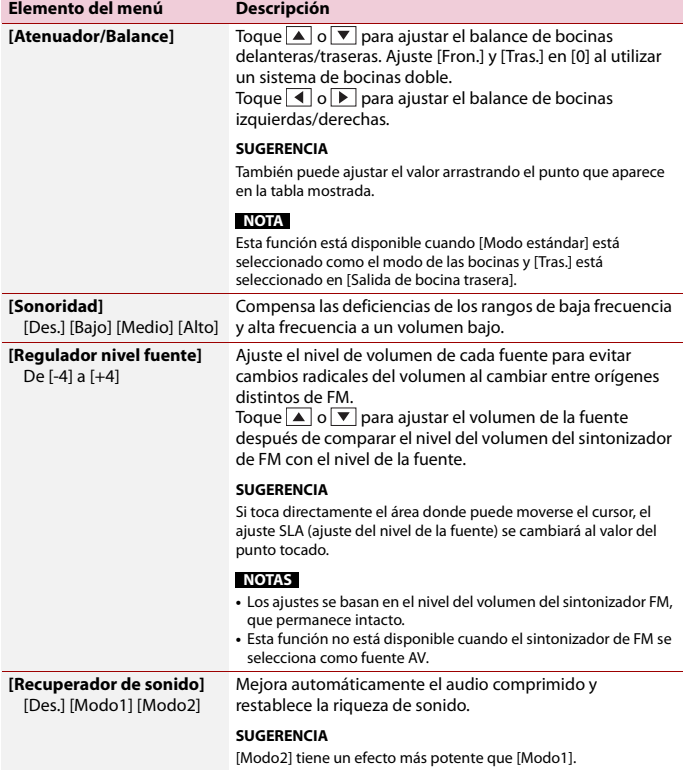

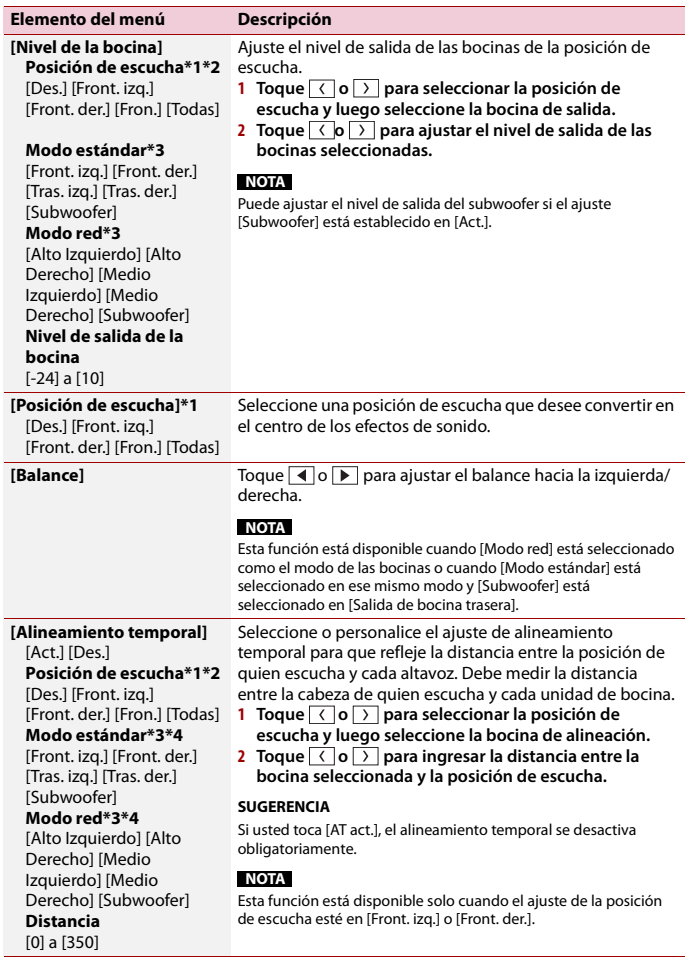

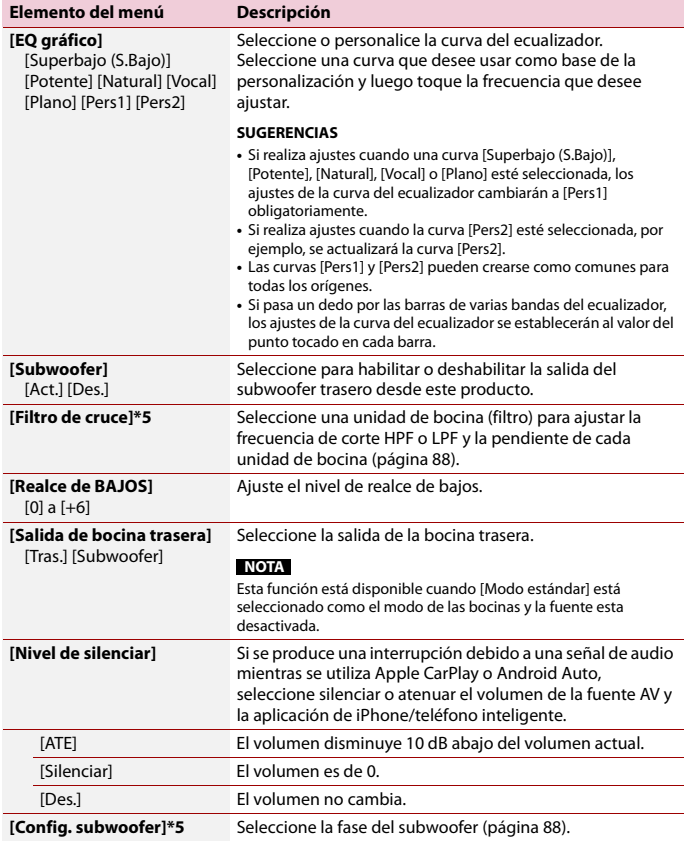

<span id="page-87-1"></span>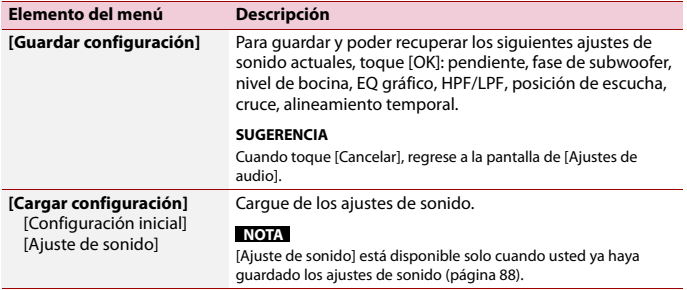

\*1 [Todas] no está disponible cuando [Modo red] está seleccionado como el modo de las bocinas.

\*2 Si cambia la configuración de la posición de audición, los valores establecidos para todos los altavoces cambiarán junto con esta configuración.

- \*3 Para utilizar esta función, la medición de la acústica del vehículo debe realizarse con antelación.
- \*4 Esta función está disponible solo cuando el ajuste de la posición de escucha esté en [Front. izq.] o [Front. der.].
- \*5 Esta función no está disponible cuando se ajusta la bocina en [Modo red].

#### <span id="page-87-0"></span>**Ajuste del valor de frecuencia de corte**

Puede ajustar el valor de frecuencia de corte de cada bocina.

Se pueden ajustar los siguientes altavoces:

[**Modo estándar**]: delantero, trasero, subwoofer.

[**Modo red**]: alto, medio, subwoofer.

#### **NOTA**

[Config. subwoofer] está disponible solo cuando [Subwoofer] está en [Act.].

- **1 Toque**  $\parallel$  **ii** y, a continuación, deslice hacia la izquierda en la pantalla.
- $2$  Toque  $\ddot{Q}$  y luego  $\ddot{P}$ .
- **3 Toque [Filtro de cruce] o [Config. subwoofer].**
- **4 Toque**  $\left(\begin{matrix} \cdot & \cdot \\ \cdot & \cdot \end{matrix}\right)$  para cambiar la bocina.
- **5 Arrastre la línea del gráfico para ajustar la posición de corte.**
- **6 Arrastre el punto más bajo del gráfico para ajustar la pendiente de corte.** También pueden ajustarse los siguientes elementos.

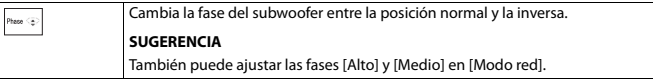

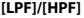

Cambia el ajuste de [LPF]/[HPF] a [Act.] o [Des.]. Cuando se desactiva, el filtro de paso alto o el filtro de paso bajo de cada bocina también puede activarse tocando las líneas del gráfico.

## **<b>B** Ajustes de video

Los elementos del menú varían según el origen.

#### **[Tiempo por diapositiva]**

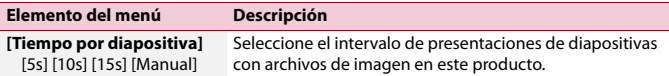

#### **[Ajuste de señal de video]**

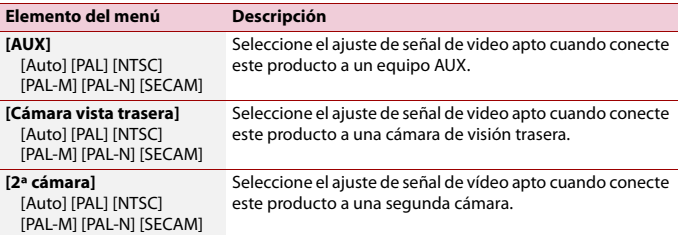

## **[Conexión]**

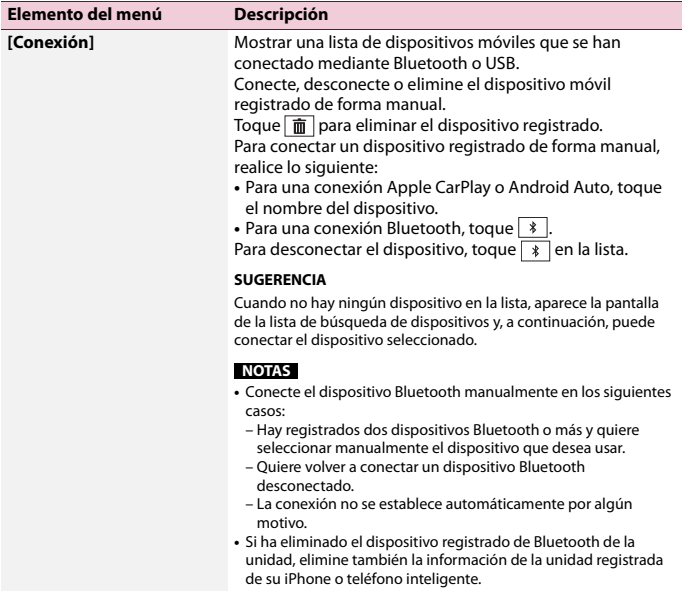

### **[Configuración Bluetooth]**

Configuración del Bluetooth [\(página 19\)](#page-18-0) y el manos libres [\(página 24\)](#page-23-0) del teléfono.

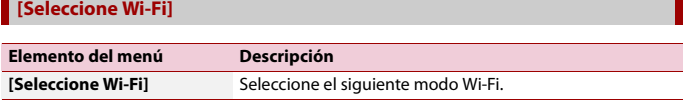

÷

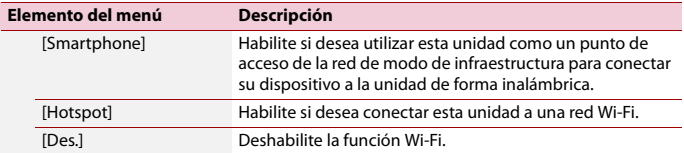

#### **[Configuración de Wi-Fi: Smartphone]**

Configurar la red en modo infraestructura [\(página 30\)](#page-29-0).

#### **[Configuración de Wi-Fi: Hotspot]**

Configuración de la conexión Wi-Fi y la red [\(página 30\).](#page-29-1)

#### **[Posición de conductor]**

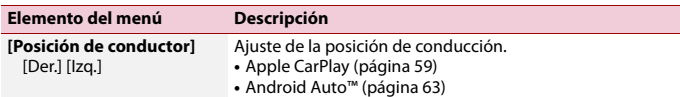

#### **[Android Auto Auto-lanzar]**

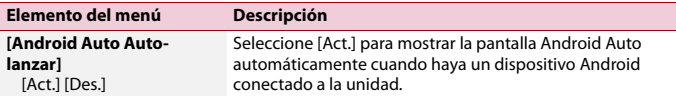

#### **[Pantalla dividida de Android Auto]**

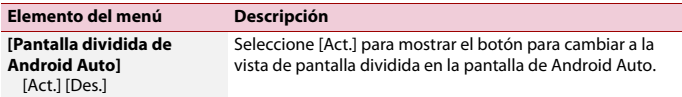

# Menú Favorito

El registro de sus elementos de menú favorito en accesos directos le permite acceder con rapidez a la pantalla de menú registrado con solo tocar la pantalla [Favoritos].

#### **NOTA**

Se pueden registrar hasta 12 elementos de menú en el menú favorito.

## **Creación de un acceso directo**

- **1 Toque**  $\blacksquare$  **v**, a continuación, deslice hacia la izquierda en la pantalla.
- $2$  **Toque**  $Q$
- **3 Toque el icono de estrella del elemento de menú para el cual desea crear un atajo.** Se rellena el icono de estrella de menú seleccionado.

#### **SUGERENCIA**

Para cancelar el registro, toque otra vez el icono de estrella en la columna del menú.

## **Selección de un acceso directo**

- **1 Toque II** v, a continuación, deslice hacia la izquierda en la pantalla.
- $2$  **Toque**  $\overline{Q}$
- $3$  Toque  $\star$  .
- **4 Toque el elemento deseado del menú.**

## **Eliminación de un acceso directo**

- **1 Toque ii**  $\vert y$ , a continuación, deslice hacia la izquierda en la pantalla.
- $2$  Toque  $Q$
- $3$  Toque  $\star$
- **4 Toque y mantenga pulsado el elemento del menú que desea eliminar.** El elemento de menú seleccionado se elimina de la pantalla [Favoritos].

# Otras funciones

## <span id="page-92-0"></span>**Configurar la visualización del reloj**

Puede configurar el formato de hora, zona horaria, horario de verano y formato de fecha. Sin embargo, la hora y la fecha se ajustan automáticamente por la antena GPS y el usuario no puede ajustarlas.

- **1 Toque la hora actual mostrada en la pantalla.**
- **2 Establezca los siguientes elementos en la configuración.**
	- **•** Formato de visualización de fecha: día-mes-año, mes-día-año o año-mes-día **•** Formato de visualización de hora:
	- [12 horas] o [24 horas]
	- **•** Diferencia horaria UTC (tiempo universal coordinado): de [UTC-12h] a [UTC+14h]
	- **•** Horario de verano: [Act.] o [Des.]

También puede configurar estos elementos en [\[Configuración de reloj\] \(página 77\).](#page-76-1)

## **Cambio del modo de pantalla panorámica**

Puede ajustar el modo de pantalla para pantalla AV y archivos de imagen.

**1 Toque la tecla del modo de visualización de la pantalla.**

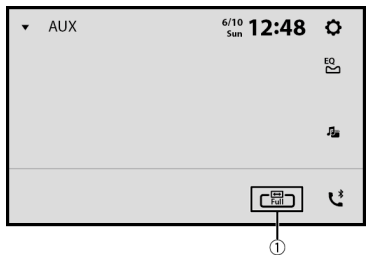

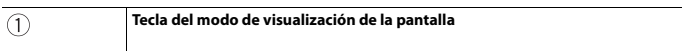

## **2 Toque el modo deseado.**

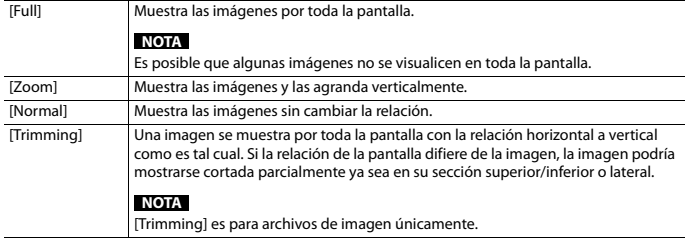

#### **SUGERENCIAS**

- **•** Pueden almacenarse ajustes distintos para cada fuente de video.
- **•** Cuando se ve un video en un modo de pantalla panorámica que no coincide con la relación de aspecto original, podría tener una apariencia diferente.
- **•** La imagen de video aparecerá más granulada al verse en el modo [Zoom].

#### **NOTAS**

- **•** Los archivos de imagen se pueden ajustar tanto en [Normal] como en [Trimming] en el modo de pantalla panorámica.
- **•** Según la versión de software de esta unidad, esta función puede variar.

## **Restablecimiento de este producto a los ajustes predeterminados**

Puede restablecer los ajustes o el contenido grabado a los ajustes predeterminados desde [Restaurar configuración] en [ $\overline{X}$ ] [\(página 77\)](#page-76-2).

# Apéndice

## **Solución de problemas**

Consulte esta sección en caso de tener problemas al utilizar este producto. A continuación se señalan los problemas más comunes, con las causas probables y las soluciones. En caso de no encontrarse aquí una solución para su problema, comuníquese con su distribuidor o el centro de servicio Pioneer autorizado más cercano.

#### **Problemas comunes**

**Aparece una pantalla negra y no se puede utilizar con las teclas del panel táctil.**

- → El modo [Power OFF] está activado.
	- Toque cualquier botón de este producto para liberar el modo.

#### **La operación Bluetooth no funciona.**

- → Error de alimentación del módulo Bluetooth de este producto.
	- Gire el interruptor de encendido del vehículo a la posición de apagado (OFF); y luego, a la posición de encendido (ON).

Si el mensaje de error sigue apareciendo después de llevar a cabo la acción anterior, comuníquese con su distribuidor o un centro de servicio Pioneer autorizado.

#### **Problemas con la pantalla AV**

#### **Un mensaje de precaución cubre la pantalla y no se puede ver el video.**

- → El cable del freno de mano no está conectado o el freno de mano no está accionado.
	- Conecte el cable del freno de mano correctamente y accione el freno de mano.
- $\rightarrow$  El sensor de velocidad detecta que el vehículo está en movimiento.
	- Estacione su vehículo en un lugar seguro y accione el freno de mano.

#### **No hay salida de video del equipo conectado.**

→ El ajuste [Entrada AV] o [Entrada AUX] son incorrectos. – Corrija los ajustes.

#### **Se omite el audio o video.**

- $\rightarrow$  Este producto no se ha fijado firmemente.
	- Fije este producto firmemente.

#### **No se reproducen sonidos. El nivel del volumen no se elevará.**

- $\rightarrow$  Los cables no están conectados correctamente.
	- Conecte los cables correctamente.

#### Aparece el icono  $\bigcirc$  y ya no se puede **utilizar.**

- → La operación no es compatible con la configuración de video.
	- La operación no es posible.

#### **La imagen se expande con una relación de aspecto incorrecta.**

 $\rightarrow$  El ajuste de aspecto es incorrecto para la visualización.

– Seleccione el ajuste adecuado para la imagen.

#### **iPhone no puede operarse.**

- $\rightarrow$  El iPhone está bloqueado.
	- Vuelva a conectar el iPhone con el cable de interfaz USB para iPhone.
	- Actualice la versión del software del iPhone.
- $\rightarrow$  Se ha producido un error.
	- Vuelva a conectar el iPhone con el cable de interfaz USB para iPhone.
	- Estacione su vehículo en un lugar seguro y desactive el interruptor de encendido (ACC OFF). Enseguida, active el interruptor de encendido (ACC ON) de nuevo.
	- Actualice la versión del software del iPhone.
	- Vuelva a conectar el iPhone a través de la conexión Wi-Fi.
- → Los cables no están conectados correctamente.
	- Conecte los cables correctamente.

#### **El sonido del iPhone no se puede oír.**

- $\rightarrow$  Es posible que la dirección de salida del audio cambie automáticamente cuando se utilizan las conexiones Bluetooth y USB al mismo tiempo.
	- Utilice el iPhone para cambiar la dirección de salida del audio.

#### **Problemas con el teléfono**

#### **No se puede llamar porque las teclas del panel táctil para llamar están desactivadas.**

- → Su teléfono está fuera del rango de servicio.
	- Vuelva a intentarlo después de reingresar al rango de servicio.
- → No es posible establecer la conexión entre el teléfono celular y este producto.
	- Lleve a cabo el proceso de conexión.
- $\rightarrow$  De los dos teléfonos celulares conectados a este producto al mismo tiempo, si el primer teléfono está marcando, timbrando o tiene una llamada en desarrollo, la marcación no es posible en el segundo teléfono.
	- Cuando haya concluido la operación en el primero de los dos teléfonos celulares, utilice la tecla de cambio de dispositivos para cambiar al segundo teléfono y marcar.

#### **Problemas con la pantalla de Aplicación**

#### **Aparece una pantalla negra.**

- → Mientras se utilizaba una aplicación, la aplicación se cerró en el teléfono inteligente.
	- Toque **para mostrar la pantalla del** menú de inicio.
- $\rightarrow$  Es posible que el SO del teléfono inteligente esté esperando la operación de la pantalla.
	- Detenga el vehículo en un lugar seguro y revise la pantalla del teléfono inteligente.

#### **Aparece la pantalla pero no se puede utilizar nada.**

- $\rightarrow$  Se ha producido un error.
	- Estacione su vehículo en un lugar seguro y desactive el interruptor de encendido (ACC OFF). Enseguida, active el interruptor de encendido (ACC ON) de nuevo.
	- Cuando esté conectado un dispositivo Android, desconecte de este producto la conexión Bluetooth y después vuelva a conectarla.

#### **No se carga el smartphone.**

→ La carga se detuvo porque la temperatura del teléfono inteligente aumentó debido al uso prolongado del teléfono inteligente durante la carga.

- Desconecte el teléfono inteligente del cable y espere hasta que el teléfono inteligente se enfríe.
- $\rightarrow$  Se consumió más carga de la batería que la obtenida durante el proceso de carga.
	- Este problema quizá se resuelva deteniendo cualquier servicio innecesario en el teléfono inteligente.

## **Mensajes de error**

Cuando se producen problemas con este producto, aparece un mensaje de error en la pantalla. Consulte la tabla siguiente para identificar el problema y realice la acción correctiva sugerida. Si el error continúa, grabe el mensaje de error y comuníquese con su distribuidor o su centro de servicio Pioneer más cercano.

#### **Comunes**

#### **AMP Error**

- $\rightarrow$  Este producto no funciona o la conexión de bocinas es incorrecta; se activa el circuito protector.
	- Revise la conexión de las bocinas. Si el mensaje no desaparece incluso después de apagar/encender el motor, comuníquese con su distribuidor o un centro de servicio Pioneer autorizado para recibir atención.

**Product overheat. System will be shut down automatically in 15 seconds. Restart the product by ACC-Off/On may fix this problem. If this message keeps showing up, it is possible that some problem occurred in the product.**

- $\rightarrow$  La temperatura de la unidad principal es demasiado alta.
	- Apague el interruptor de encendido (ACC OFF) y espere hasta que la

temperatura de la unidad principal alcance un nivel bajo.

#### **Dispositivo de almacenamiento USB**

#### **Error-02-9X/-DX**

- $\rightarrow$  La comunicación falló.
	- Gire el interruptor de encendido del vehículo a la posición de apagado (OFF); y luego, a la posición de encendido (ON).
	- Desconecte el dispositivo de almacenamiento USB.
	- Cambie a una fuente distinta. Después, vuelva al dispositivo de almacenamiento USB.

#### **Archivo no reprod.**

- $\rightarrow$  No hay archivos para reproducir en el dispositivo de almacenamiento USB.
	- Verifique que los archivos en el dispositivo de almacenamiento USB sean compatibles con este producto.
- $\rightarrow$  La seguridad para el dispositivo de almacenamiento USB conectado está habilitada.
	- Siga las instrucciones del dispositivo de almacenamiento USB para deshabilitar la seguridad.

#### **Omitido**

- $\rightarrow$  El dispositivo de almacenamiento USB conectado contiene archivos con protección DRM.
	- Se omiten los archivos protegidos.

#### **Proteger**

- $\rightarrow$  Todos los archivos del dispositivo de almacenamiento USB conectado tienen integrado DRM.
	- Sustituya el dispositivo de almacenamiento USB.

## **Español**

#### **USB incompatible**

- $\rightarrow$  El dispositivo de almacenamiento USB conectado no es compatible con este producto.
	- Desconecte el dispositivo y sustitúyalo por un dispositivo de almacenamiento USB compatible.

#### **Comprobar USB**

- → El conector USB o el cable USB están en cortocircuito.
	- Compruebe que el conector USB o el cable USB no estén atrapados por algo o dañados.
- $\rightarrow$  El dispositivo de almacenamiento USB conectado consume más que la corriente permitida máxima.
	- Desconecte el dispositivo de almacenamiento USB y no lo utilice. Coloque la llave de encendido en la posición OFF; luego en ACC o en ON, y conecte un dispositivo de almacenamiento USB compatible.

#### **Error de HUB**

- → El concentrador USB conectado no es compatible con este producto.
	- Conecte directamente el dispositivo de almacenamiento USB a este producto.

#### **Sin respuesta**

- → Este producto no puede reconocer el dispositivo de almacenamiento USB conectado.
	- Desconecte el dispositivo y cámbielo por otro dispositivo de almacenamiento USB.
- → El conector USB o el cable USB están en cortocircuito.
	- Compruebe que el conector USB o el cable USB no estén atrapados por algo o dañados.
- $\rightarrow$  El dispositivo de almacenamiento USB conectado consume más que la corriente permitida máxima.
- Desconecte el dispositivo de almacenamiento USB y no lo utilice. Coloque la llave de encendido en la posición OFF; luego en ACC o en ON, y conecte un dispositivo de almacenamiento USB compatible.
- → El cable de interfaz USB para el iPhone está en cortocircuito.
	- Compruebe que el cable de interfaz USB para el iPhone o el cable USB no estén atrapados por algo o dañados.

#### **Su dispositivo no está autorizado a reproducir este video DivX protegido.**

- $\rightarrow$  Este producto no puede reproducir archivos DivX protegidos contra copia.
	- Seleccione un archivo que pueda reproducirse.

#### **Formato de audio no admitido**

- $\rightarrow$  Este tipo de archivo no es compatible con este producto.
	- Seleccione un archivo que pueda reproducirse.

**iPhone**

#### **Problema de comunicación con iPhone. Conecta de nuevo.**

- → Error del iPhone.
	- Desconecte el cable del iPhone. Una vez que aparezca el menú principal del iPhone, vuelva a conectar el iPhone y reinícielo.
- $\rightarrow$  La versión de firmware del iPhone es antigua.
	- Actualice la versión del iPhone.

#### **Apple CarPlay**

#### **Error de conexión.**

→ Error de comunicación; el sistema está intentando conectarse.

- $\rightarrow$  Espere un momento. Luego siga las instrucciones siguientes si el mensaje de error sigue apareciendo.
	- Reinicie el iPhone.
	- Desconecte el cable del iPhone y, tras unos segundos, vuelva a conectar el iPhone.
	- Gire el interruptor de encendido del vehículo a la posición de apagado (OFF); y luego, a la posición de encendido (ON).

#### **Conecta la antena GPS para usar Apple CarPlay de forma inalámbrica.**

- $\rightarrow$  Esta unidad no puede detectar correctamente la señal GPS de la antena GPS.
	- Compruebe la instalación y la conexión de la antena GPS. Para obtener detalles sobre la conexión y la instalación, consulte la Guía de inicio rápido.

#### **Sensor de velocidad desconectado. Conéctalo.**

- $\rightarrow$  El sensor de velocidad no puede detectar ninguna señal.
	- Compruebe la conexión del cable de señal de velocidad. Para obtener detalles sobre la conexión, consulte la Guía de inicio rápido.

#### **Conecta la antena GPS y el sensor de velocidad para usar Apple CarPlay de forma inalámbrica.**

- $\rightarrow$  Esta unidad no puede detectar la señal GPS de la antena GPS y la señal de velocidad del sensor de velocidad.
	- Compruebe la conexión y la instalación de ambos. Para obtener detalles sobre la conexión y la instalación, consulte la Guía de inicio rápido.

Si el mensaje de error sigue mostrándose después de llevar a cabo la acción anterior, comuníquese con su distribuidor o un centro de servicio Pioneer autorizado.

#### **Android Auto**

#### **Android Auto se ha detenido.**

- $\rightarrow$  El dispositivo conectado no es compatible con Android Auto. – Compruebe si el dispositivo es compatible con Android Auto.
- → Por algún motivo, hubo un error en el arranque de Android Auto.
	- Desconecte el cable del teléfono inteligente y, tras unos segundos, vuelva a conectar el teléfono inteligente.
	- Reinicie el teléfono inteligente.
	- Gire el interruptor de encendido del vehículo a la posición de apagado (OFF); y luego, a la posición de encendido (ON).

#### **Android Auto se ha detenido. Verifique la pantalla de su teléfono Android cuando sea seguro hacerlo.**

- → La hora fijada en el teléfono inteligente no es correcta.
	- Ajuste la hora correcta.

Si el mensaje de error sigue mostrándose después de llevar a cabo la acción anterior, comuníquese con su distribuidor o un centro de servicio Pioneer autorizado.

#### **Falló emparejamiento Bluetooth.**

- → Por algún motivo, hubo un error en el emparejamiento Bluetooth.
	- Empareje este producto con el dispositivo manualmente.

#### **Para usar Android Auto, detenga el vehículo y compruebe su teléfono Android.**

- $\rightarrow$  Los ajustes predeterminados se muestran en la pantalla del dispositivo compatible con Android Auto o no se emiten imágenes desde el dispositivo compatible con Android Auto.
	- Estacione el vehículo en un lugar seguro y siga las instrucciones que

**Español**

aparecen en la pantalla. Si el mensaje de error sigue mostrándose después de seguir las instrucciones en pantalla, vuelva a conectar el dispositivo.

## **Información detallada de los soportes que se pueden reproducir**

#### **Compatibilidad**

#### **Notas comunes acerca del dispositivo de almacenamiento USB**

- **•** No deje el dispositivo de almacenamiento USB en ningún lugar con altas temperaturas.
- **•** Según el tipo de dispositivo de almacenamiento USB que utilice, este producto quizá no reconozca el dispositivo de almacenamiento o quizá no reproduzca los archivos correctamente.
- **•** La información de texto de algunos archivos de audio y video quizá no se reproduzca correctamente.
- **•** Las extensiones de archivos deben utilizarse correctamente.
- **•** Quizá se produzca un ligero retraso al comenzar la reproducción de archivos en un dispositivo de almacenamiento USB con jerarquías complejas de carpetas.
- **•** Las operaciones quizá varíen en función del tipo de un dispositivo de almacenamiento USB.
- **•** Quizá no sea posible reproducir algunos archivos musicales de dispositivos de almacenamiento USB debido a las características de los archivos, el formato de los archivos, la aplicación grabada, el entorno de reproducción, las condiciones de almacenamiento y otros factores.

#### **Compatibilidad con un dispositivo de almacenamiento USB**

- **•** Para obtener información detallada acerca de la compatibilidad de este producto con un dispositivo de almacenamiento USB, consulte [Especificaciones \(página 109\)](#page-108-0).
- **•** Protocolo: bulk
- **•** No es posible conectar a este producto un dispositivo de almacenamiento USB mediante un concentrador USB.
- **•** Un dispositivo de almacenamiento USB particionado no es compatible con este producto.
- **•** Fije firmemente el dispositivo de almacenamiento USB al conducir. No permita que el dispositivo de almacenamiento USB caiga al piso, donde podría quedar atrapado debajo del freno o el acelerador.
- **•** Quizá se produzca un ligero retraso al comenzar la reproducción de archivos de audio codificados con datos de imagen.
- **•** Es posible que algunos dispositivos de almacenamiento USB conectados a este producto generen ruido en la radio.
- No conecte nada distinto al dispositivo de almacenamiento USB.

La secuencia de los archivos de audio en el dispositivo de almacenamiento USB. En el caso de un dispositivo de almacenamiento USB, la secuencia es distinta.

#### **Lineamientos de manipulación e información complementaria**

**•** No se pueden reproducir los archivos protegidos por derechos de autor.

#### **Notas comunes acerca de archivos DivX**

#### **Notas específicas para los archivos DivX**

**•** Solo se garantiza el funcionamiento adecuado de los archivos DivX descargados de los sitios asociados DivX. Los archivos DivX no autorizados quizá no funcionen correctamente.

- **•** Este producto permite la visualización de un archivo DivX de hasta 1 590 minutos y 43 segundos. Se prohíben las operaciones de búsqueda que superen este límite de tiempo.
- **•** Para obtener información detallada acerca de las versiones de video DivX que se pueden reproducir en este producto, consulte [Especificaciones \(página 109\)](#page-108-0).
- **•** Para obtener más información detallada acerca de DivX, visite el siguiente sitio: https://www.divx.com/

#### **Cuadro de compatibilidad de soportes**

#### **General**

**•** Tiempo máximo de reproducción del archivo de audio almacenado un dispositivo de almacenamiento USB: 8 h (480 minutos)

#### **Dispositivo de almacenamiento USB**

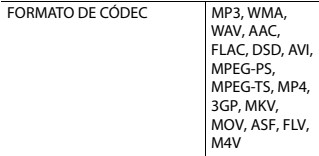

#### **Compatibilidad con MP3**

- **•** Ver. Se le da prioridad a la versión 2.x de etiqueta ID3 cuando existen la versión 1.x y la versión 2.x.
- **•** Este producto no es compatible con lo siguiente: MP3i (MP3 interactivo), mp3 PRO, lista de reproducción m3u

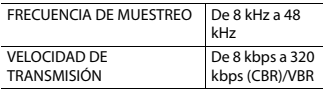

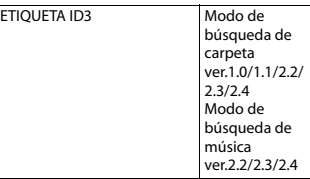

#### **Compatibilidad con WMA**

**•** Este producto no es compatible con lo siguiente: Windows Media™ Audio 9.2 Professional, Lossless, Voice

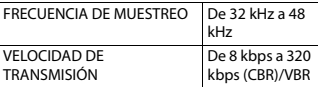

#### **Compatibilidad con WAV**

- **•** Puede redondearse la frecuencia de muestreo mostrada en la pantalla.
- **•** Si la frecuencia de muestreo del archivo supera los 48 kHz, la frecuencia de muestreo se reduce automáticamente a 48 kHz cuando se reproduce el archivo.

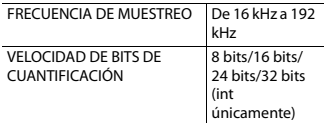

#### **Compatibilidad con AAC**

**•** Este producto reproduce archivos AAC codificados por iTunes.

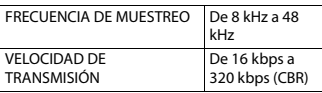

#### **Compatibilidad con FLAC**

**•** Si la frecuencia de muestreo del archivo supera los 48 kHz, la frecuencia de muestreo se reduce automáticamente a 48 kHz cuando se reproduce el archivo.

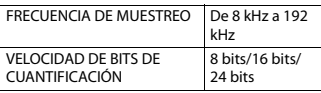

#### **Compatibilidad con DSD**

**•** Si la frecuencia de muestreo del archivo supera los 48 kHz, la frecuencia de muestreo se reduce automáticamente a 48 kHz cuando se reproduce el archivo.

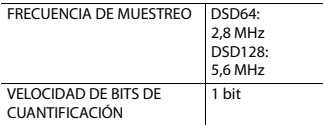

#### **Compatibilidad con DivX**

- **•** Este producto no es compatible con lo siguiente: Formato DivX Ultra, archivos DivX sin datos de video, archivos DivX codificados con códec de audio LPCM (PCM lineal).
- **•** Determinadas operaciones especiales quizá estén prohibidas debido a la composición de los archivos DivX.

#### **Dispositivo de almacenamiento USB**

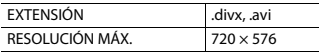

#### **Compatibilidad con archivos de vídeo**

- **•** Los archivos quizá no se reproduzcan correctamente en función del entorno de creación del archivo o el contenido del archivo.
- **•** Este producto no es compatible con la transferencia de datos en formato de escritura por paquetes.
- **•** Este producto puede reconocer hasta 32 caracteres, a partir del primer carácter, incluida la extensión del archivo y el nombre de la carpeta. En función del área de visualización, este producto quizá intente mostrarlos con un tamaño de fuente reducido. Sin embargo, el número

máximo de caracteres que pueden mostrarse varía en función del ancho de cada carácter y el área de visualización.

- **•** La secuencia de selección de la carpeta u otras operaciones pueden ser alteradas según el orden en que se guarden los archivos en el dispositivo de almacenamiento USB.
- **•** Con independencia de la longitud del intervalo en blanco entre las canciones de la grabación original, los archivos de audio comprimido se reproducen con una breve pausa entre las canciones.
- **•** Quizá no sea posible reproducir los archivos en función de la tasa de bits.
- **•** La resolución máxima depende del códec de video compatible.
- **•** La pantalla de este producto no tiene la capacidad de renderizado Full HD.

#### **.avi**

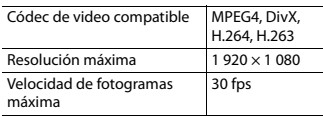

#### **.mpg/.mpeg**

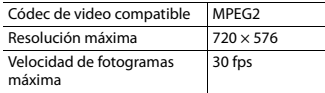

#### **.divx**

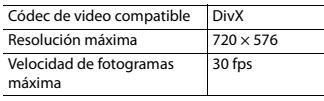

#### **.mp4**

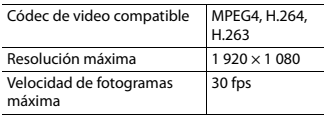

**.3gp**

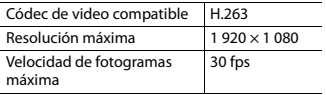

#### **.mkv**

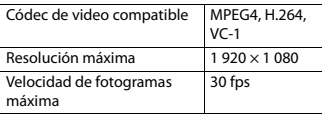

#### **.mov**

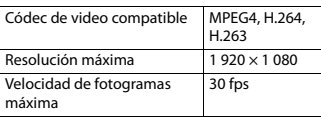

#### **.flv**

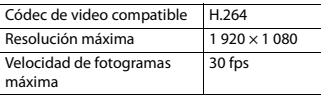

#### **.wmv/.asf**

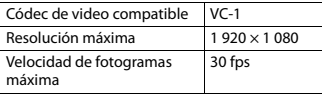

#### **.m4v**

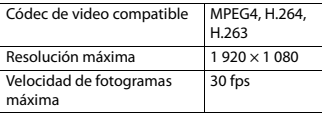

#### **.ts/.m2ts/.mts**

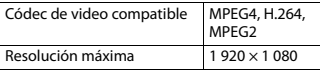

#### **Ejemplo de una jerarquía**

#### **NOTA**

Este producto asigna números de carpetas. El usuario no puede asignar dichos números.

## **Bluetooth**

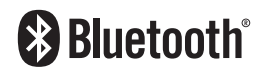

La marca literal y los logotipos Bluetooth® son marcas registradas propiedad de Bluetooth SIG, Inc., y cualquier uso de dichas marcas por Pioneer Corporation se hace bajo licencia. Otras marcas y nombres comerciales son propiedad de sus respectivos propietarios.

## **Wi-Fi**

Wi-Fi® es una marca comercial registrada de Wi-Fi Alliance®.

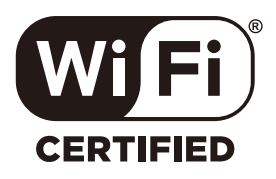

El logotipo de Wi-Fi CERTIFIED™ es una marca comercial registrada de Wi-Fi Alliance®.

## **Dolby®**

Fabricado con la autorización de Dolby Laboratories. Dolby, Dolby Audio y el símbolo de doble D son marcas comerciales de Dolby Laboratories Licensing Corporation.

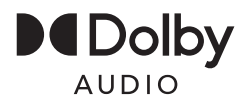

## **WMA**

Windows Media es una marca registrada o una marca de fábrica de Microsoft Corporation en los Estados Unidos y/u otros países.

**•** Este producto incluye tecnología propiedad de Microsoft Corporation, y no se puede usar ni distribuir sin una licencia de Microsoft Licensing, Inc.

## **FLAC**

Copyright © 2000-2009 Josh Coalson Copyright © 2011-2013 Xiph.Org Foundation

Se permite la redistribución y el uso tanto en forma de código fuente como en forma binaria, con o sin modificación, siempre que se cumplan las siguientes condiciones:

- Las redistribuciones de código fuente deben conservar el aviso de derechos de autor anterior, esta lista de condiciones y la siguiente exclusión de garantía.
- Las redistribuciones en forma binaria deben reproducir el aviso de derechos de autor anterior, esta lista de condiciones y la siguiente exclusión de garantía en la

documentación y/u otros materiales suministrados con la distribución.

– Ni el nombre de la Xiph.org Foundation ni los nombres de sus contribuidores podrán utilizarse para avalar ni promocionar productos derivados de este programa de software sin la explícita autorización previa por escrito. ESTE PROGRAMA DE SOFTWARE ES SUMINISTRADO POR LOS TITULARES DE LOS DERECHOS DE AUTOR Y LOS CONTRIBUIDORES "TAL COMO ESTÁ", Y QUEDAN EXCLUIDAS TODAS LAS GARANTÍAS EXPLÍCITAS O IMPLÍCITAS, INCLUIDAS, ENTRE OTRAS, LAS GARANTÍAS IMPLÍCITAS DE COMERCIABILIDAD E IDONEIDAD PARA UN FIN ESPECÍFICO. EN NINGÚN CASO, LA FUNDACIÓN NI LOS CONTRIBUIDORES INCURRIRÁN EN RESPONSABILIDAD ALGUNA POR DAÑOS DIRECTOS, INDIRECTOS, INCIDENTALES, ESPECIALES, PUNITIVOS O CONSECUENTES (DE MANERA ENUNCIATIVA Y NO LIMITATIVA, LA ADQUISICIÓN DE BIENES O SERVICIOS SUSTITUTOS, PÉRDIDA DE USO, DATOS O GANANCIAS; O INTERRUPCIÓN DE LAS ACTIVIDADES COMERCIALES) SIN IMPORTAR CÓMO HAYAN SIDO PROVOCADOS E INDEPENDIENTEMENTE DE ALGUNA TEORÍA DE RESPONSABILIDAD, RESPONSABILIDAD CONTRACTUAL, EXTRACONTRACTUAL U OBJETIVA (INCLUIDA LA NEGLIGENCIA O DE OTRA FORMA) QUE SE DERIVEN DE ALGUNA MANERA DEL USO DEL SOFTWARE, INCLUSO SI SE HA RECIBIDO INFORMACIÓN SOBRE LA POSIBILIDAD DE DICHOS DAÑOS.

## **DivX**

## **DIIX**

Los dispositivos certificados DivX® Home Theater han sido probados para la reproducción de video DivX Home Theater de alta calidad (incluidos .avi, .divx). Cuando vea el logotipo DivX, sabrá que tiene la libertad de reproducir sus videos favoritos.

DivX®, DivX Certified® y los logotipos asociados son marcas comerciales de DivX, LLC y se utilizan bajo licencia.

Este dispositivo DivX Certified® puede reproducir archivos de video DivX® Home Theater de hasta 576p (incluidos .avi, .divx). Descargue el software gratuito a www.divx.com para crear, reproducir y transmitir videos digitales.

## **AAC**

AAC es la forma abreviada de Advanced Audio Coding y se refiere a un estándar tecnológico de compresión de audio utilizado con MPEG-2 y MPEG-4. Se pueden utilizar varias aplicaciones para codificar archivos AAC; sin embargo, los formatos y las extensiones de los archivos difieren en función de la aplicación utilizada para codificar. Esta unidad reproduce archivos AAC codificados por iTunes.

## **WebLink**

WebLink™ es una marca comercial de Abalta Technologies, Inc.

## **Google, Android, Google Play**

Google, Android y Google Play son marcas de Google LLC.

## **Android Auto**

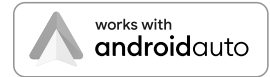

Android Auto es una marca de Google LLC.

## **T-Kernel 2.0**

Este producto usa el código fuente de T-Kernel 2.0 bajo la T-License 2.2 otorgada por TRON Forum (www.tron.org).

## **Información detallada sobre los dispositivos iPhone conectados**

- **•** Pioneer no acepta responsabilidad alguna por la pérdida de datos de un iPhone, incluso si dichos datos se pierden mientras se utiliza este producto. Realice una copia de seguridad de los datos de su iPhone periódicamente.
- **•** No deje el iPhone expuesto a la luz solar directa durante períodos prolongados. La exposición prolongada a la luz solar directa puede producir averías en el iPhone debido a las altas temperaturas.
- **•** No deje el iPhone en ningún lugar con altas temperaturas.
- **•** Asegure el iPhone con firmeza cuando conduzca. No permita que el iPhone caiga al piso, donde podría quedar atrapado debajo del freno o el acelerador.
- **•** Para obtener información detallada, consulte los manuales del iPhone.

#### **iPhone, Siri y Lightning**

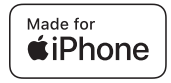

El uso de la insignia Made for Apple significa que un accesorio se diseñó para conectarlo específicamente a los productos Apple identificados por la insignia, y que el desarrollador certificó que cumple con las normas de rendimiento de Apple. Apple no es responsable por el funcionamiento de este dispositivo ni de que cumpla con las normas de seguridad y legales. Observe que el uso de este accesorio con un producto Apple podría afectar al rendimiento inalámbrico. iPhone, Lightning y Siri son marcas comerciales de Apple Inc., registradas en los EE. UU. y otros países. Funciona con Siri a través del micrófono.

#### **App Store**

App Store es una marca de servicio de Apple Inc., registrada en Estados Unidos y otros países.

#### **iOS**

IOS es una marca comercial o una marca comercial registrada de Cisco en los Estados unidos y otros países y se utiliza bajo licencia.

#### **iTunes**

iTunes es una marca comercial de Apple Inc. registrada en EE.UU. y otros países.

#### **Apple Music**

Apple Music es una marca comercial de Apple Inc., registrada en Estados Unidos y otros países.

#### **Apple CarPlay**

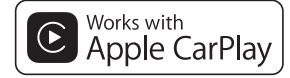

Apple CarPlay es una marca comercial de Apple Inc., registrada en los EE. UU. y otros países.

El uso del logotipo de Apple CarPlay significa que la interfaz de usuario de un vehículo cumple con las normas de rendimiento de Apple. Apple no es responsable por el funcionamiento de este vehículo ni de que cumpla con las normas de seguridad y legales. Tenga en cuenta que el uso de este producto con un iPhone, iPod o iPad puede afectar el rendimiento inalámbrico.

#### **Modelos de iPhone compatibles**

- **•** iPhone 13 Pro Max
- **•** iPhone 13 Pro
- **•** iPhone 13
- **•** iPhone 13 mini
- **•** iPhone 12 Pro Max
- **•** iPhone 12 Pro
- **•** iPhone 12
- **•** iPhone 12 mini
- **•** iPhone SE (2.ª generación)
- **•** iPhone 11 Pro Max
- **•** iPhone 11 Pro
- **•** iPhone 11
- **•** iPhone XR
- **•** iPhone XS Max
- **•** iPhone XS
- **•** iPhone X
- **•** iPhone 8
- **•** iPhone 8 Plus
- **•** iPhone 7
- **•** iPhone 7 Plus
- **•** iPhone SE (1.ª generación)
- **•** iPhone 6s
- **•** iPhone 6s Plus

La compatibilidad con algunos orígenes AV dependerá de los modelos de iPhone. Para obtener información detallada acerca de la compatibilidad de este producto con un iPhone, consulte la información que aparece en nuestro sitio web.

## **Uso del contenido con conexión basado en aplicaciones**

#### **Importante**

Requisitos para acceder a los servicios de contenido con conexión basado en aplicaciones mediante este producto:

- **•** Deberá descargar en su teléfono inteligente la versión más reciente de las aplicaciones de contenido con conexión compatibles de Pioneer para el teléfono inteligente, disponible con el proveedor del servicio.
- **•** Una cuenta vigente con el proveedor de servicio de contenido.
- **•** Plan de datos del teléfono inteligente. Nota: Si el plan de datos de su teléfono inteligente no le permite hacer uso de los datos de forma ilimitada, es posible que su compañía telefónica realice cobros adicionales por acceder al contenido con conexión basado en aplicaciones mediante redes 3G, EDGE y/o LTE (4G).
- **•** Una conexión a Internet mediante red 3G, EDGE, LTE (4G) o Wi-Fi.
- **•** Cable adaptador Pioneer opcional para conectar su iPhone con este producto.

#### **Limitaciones:**

- **•** El acceso al contenido con conexión basado en aplicaciones dependerá de la disponibilidad de cobertura de red para teléfonos celulares y/o Wi-Fi a fin de permitir que su teléfono inteligente se conecte a Internet.
- **•** La disponibilidad del servicio quizá se restrinja geográficamente a la región. Consulte al proveedor de servicio de contenido con conexión para obtener información adicional.
- **•** La capacidad de este producto de acceder al contenido con conexión está supeditada al cambio sin previo aviso y podría verse afectada por cualquiera de los siguientes factores: problemas de compatibilidad con versiones futuras de firmware del teléfono inteligente; problemas de compatibilidad con versiones futuras de las aplicaciones de contenido con conexión para el teléfono inteligente; cambios en el servicio o las aplicaciones de Contenido con conexión a cargo de su proveedor o la suspensión de dicho servicio o aplicaciones.
- **•** Pioneer no se responsabiliza por ningún problema que pudiera presentarse debido al contenido incorrecto o defectuoso basado en aplicaciones.
- **•** El contenido y la funcionalidad de las aplicaciones compatibles son responsabilidad de los proveedores de la App.
- **•** En el WebLink, Apple CarPlay y Android Auto, la funcionalidad mediante el producto es limitada mientras conduce; las funciones disponibles están definidas por los proveedores de la App.
- **•** La disponibilidad de las funcionalidades WebLink, Apple CarPlay y Android Auto está definida por el proveedor de la App, no por Pioneer.
- **•** WebLink, Apple CarPlay y Android Auto permiten el acceso a aplicaciones distintas a las enumeradas (sujeto a

restricciones mientras conduce); sin embargo, los proveedores de la App definen la medida en la que el contenido puede utilizarse.

**•** Los servicios conectados requieren una conexión a una red inalámbrica mediante un iPhone compatible o un dispositivo de teléfono inteligente Android, que está sujeto a los términos de servicio de su proveedor inalámbrico y su plan de datos. Revise su servicio inalámbrico y los términos de su plan de datos para conocer cualquier restricción, limitaciones y cargos aplicables. La capacidad para usar dichos servicios dependerá de la disponibilidad de la red y los términos de servicio del proveedor. La disponibilidad del contenido y los servicios no pertenecientes a Pioneer, incluidas las aplicaciones y la conectividad, pueden cambiar sin previo aviso debido a los cambios de las versiones de los sistemas operativos, del firmware o de la aplicación; los cambios, las restricciones o la interrupción del servicio o los planes de servicio; los cambios de hardware no perteneciente a Pioneer; u otros casos.

## **Aviso acerca de la visualización de video**

Recuerde que el uso de este sistema con fines comerciales o de visualización pública podría representar una infracción de los derechos del autor según la protección otorgada por la Ley de Derechos de Autor.

## **Uso correcto de la pantalla LCD**

#### **Manipulación de la pantalla LCD**

- **•** Si la pantalla LCD se expone a la luz solar directa durante un período prolongado, aumentará su temperatura en gran medida y podría dañarse la pantalla LCD. Cuando no utilice este producto, evite exponerlo a la luz solar directa en la medida de lo posible.
- **•** La pantalla LCD debe utilizarse dentro de los márgenes de temperatura mostrados en las Especificaciones en la [página 109.](#page-108-1)
- **•** No utilice la pantalla LCD a temperaturas superiores ni inferiores al margen de temperatura operativo, en vista de que la pantalla LCD quizá no funcione con normalidad y podría dañarse.
- **•** La pantalla LCD queda expuesta para mejorar su visibilidad dentro del vehículo. No la presione con fuerza porque podría dañarse.
- **•** No empuje la pantalla LCD con fuerza excesiva porque podría rayarse.
- **•** Nunca toque la pantalla LCD con nada que no sea su dedo cuando utilice las funciones del panel táctil. La pantalla LCD puede rayarse con facilidad.

#### **Pantalla de cristal líquido (LCD)**

- **•** Si la pantalla LCD está cerca de un orificio de ventilación de aire acondicionado, asegúrese de que no le llegue directamente el aire saliente. El calor del calefactor podría dañar la pantalla LCD, y el aire frío podría formar humedad dentro de este producto y provocar daños.
- **•** Es posible que aparezcan en la pantalla LCD pequeños puntos negros o puntos blancos (puntos brillantes). Se deben a
las características de la pantalla LCD y no son señales de avería.

- **•** Será difícil ver la pantalla LCD si está expuesta a la luz solar directa.
- **•** Al utilizar un teléfono celular, mantenga la antena del teléfono celular alejada de la pantalla LCD para evitar interrupciones en la transmisión de video que se manifiestan como perturbaciones: manchas, líneas de color, etc.

## **Mantenimiento de la pantalla LCD**

- **•** Antes de sacudir o limpiar la pantalla LCD, apague este producto y pase un paño suave y seco por la pantalla.
- **•** Al limpiar la pantalla LCD con el paño, procure no rayar la superficie. No utilice productos de limpieza agresivos ni abrasivos.

#### **Luz de fondo LED (diodo emisor de luz)**

Se utiliza un diodo emisor de luz para iluminar la pantalla LCD desde adentro.

- **•** En bajas temperaturas, el uso de la luz de fondo LED podría aumentar el retraso de la imagen y degradar la calidad de la imagen debido a las características de la pantalla LCD. La calidad de la imagen mejorará con el aumento de la temperatura.
- **•** La vida útil de la luz de fondo LED es de más de 30 000 horas. Sin embargo, la vida útil podría disminuir con el uso en altas temperaturas.
- **•** Si la luz de fondo LED llega al fin de su vida útil, la pantalla se hará cada vez más tenue, y la imagen ya no será visible. En ese caso, consulte a su distribuidor o el centro de servicio Pioneer autorizado más cercano.

# **Especificaciones**

#### **General**

Fuente de alimentación nominal: 14,4 V cc (12,0 V a 14,4 V admisible) Sistema de conexión a tierra: tipo negativo Consumo máximo de corriente: 10,0 A Dimensiones (An. × Al. × Prof.): (Estilo circulante) Cuerpo: 178 mm  $\times$  50 mm  $\times$  153 mm Cara anterior:  $170 \text{ mm} \times 46 \text{ mm} \times 10.5 \text{ mm}$ Monitor: 234.5 mm × 136.5 mm × 35.5 mm (Estilo modular) Cuerpo:  $178$  mm  $\times$  50 mm  $\times$  131 mm Monitor: 234.5 mm × 136.5 mm × 31 mm Peso: (Estilo circulante) Cuerpo: 0,96 kg Monitor: 0,75 kg (Estilo modular) Cuerpo: 0,76 kg Monitor: 0,71 kg

#### **Pantalla**

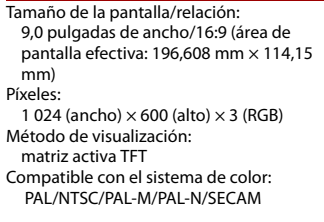

Rango de temperatura: de -10 ˚C a +60 ˚C

#### **Audio**

Salida de potencia máxima:  $• 50 W \times 4$ **•** 50 W × 2 canales/4 Ω + 70 W × 1 canal/2 Ω (por subwoofer) Salida de potencia continua: 22 W × 4 (50 Hz a 15 kHz, 5 %THD, 4 Ω CARGA, Ambos canales activos) Impedancia de carga: 4  $\Omega$  (4  $\Omega$  a 8  $\Omega$  [posible entre 2  $\Omega$  y 1 canal]) Nivel de salida del preamplificador (máximo): 2,0 V Ecualizador (ecualizador gráfico de 13 bandas): Frecuencia: 50 Hz/80 Hz/125 Hz/200 Hz/315 Hz/ 500 Hz/800 Hz/1,25 kHz/2 kHz/3,15 kHz/5 kHz/8 kHz/12,5 kHz Ganancia: ±12 dB (2 dB/paso) <Modo estándar> HPF: ON/OFF Frecuencia: 25 Hz/31,5 Hz/40 Hz/50 Hz/63 Hz/80 Hz/100 Hz/125 Hz/160 Hz/200 Hz/250 Hz Pendiente: -6 dB/oct, -12 dB/oct, -18 dB/oct, -24 dB/oct LPF (Subwoofer): ENCENDIDO/APAGADO Frecuencia: 25 Hz/31,5 Hz/40 Hz/50 Hz/63 Hz/80 Hz/100 Hz/125 Hz/160 Hz/200 Hz/250 Hz Pendiente: -6 dB/oct, -12 dB/oct, -18 dB/oct, -24 dB/oct, -30 dB/oct, -36 dB/oct Fase: Normal/inversa Alineamiento de tiempo: de 0 a 350 cm (1,4 cm pulgada/ incremento) Nivel de la bocina: +10 dB a -24 dB (1 dB/paso)

<Modo red> HPF (Alto): Frecuencia: 1,25 kHz/1,6 kHz/2 kHz/2,5 kHz/3,15 kHz/4 kHz/5 kHz/6,3 kHz/8 kHz/10 kHz/ 12,5 kHz Pendiente: -6 dB/oct, -12 dB/oct, -18 dB/oct, -24 dB/oct Fase (Alta): Normal/inversa HPF (Medio): ON/OFF Frecuencia: 25 Hz/31,5 Hz/40 Hz/50 Hz/63 Hz/80 Hz/100 Hz/125 Hz/160 Hz/200 Hz/250 Hz Pendiente: -6 dB/oct, -12 dB/oct, -18 dB/oct, -24 dB/oct LPF (Medio): ON/OFF Frecuencia: 1,25 kHz/1,6 kHz/2 kHz/2,5 kHz/3,15 kHz/4 kHz/5 kHz/6,3 kHz/8 kHz/10 kHz/ 12,5 kHz Pendiente: -6 dB/oct, -12 dB/oct, -18 dB/oct, -24 dB/oct Fase (Media): Normal/inversa LPF (Subwoofer): ENCENDIDO/APAGADO Frecuencia: 25 Hz/31,5 Hz/40 Hz/50 Hz/63 Hz/80 Hz/ 100 Hz/125 Hz/160 Hz/200 Hz/250 Hz Pendiente: -6 dB/oct, -12 dB/oct, -18 dB/oct, -24 dB/oct, -30 dB/oct, -36 dB/oct Fase (Subwoofer): Normal/inversa Alineamiento de tiempo: de 0 a 350 cm (1,4 cm pulgada/ incremento) Nivel de la bocina: +10 dB a -24 dB (1 dB/paso)

#### **USB**

Especificación de USB estándar: USB 1.1, USB 2.0 de alta velocidad, USB 2.0 de alta velocidad Máxima corriente suministrada: 1,5 A

**Español**

USB Clase: MSC (Clase de almacenamiento masivo), MTP (Protocolo de transferencia de medios) Sistema de archivos: FAT16, FAT32, NTFS <Audio USB> Formato de decodificación de MP3: MPEG-1 y 2 y 2.5 Audio Layer 3 Formato de decodificación de WMA: Ver. 7, 7.1, 8, 9, 10, 11, 12 (2 canales de audio) (Windows Media Player) Formato de decodificación de AAC: MPEG-4 AAC (codificación de iTunes únicamente) (Ver. 12.5 y anterior) Formato de decodificación FLAC (solo en el modo MSC): Ver. 1.3.0 Frecuencia de muestreo: De 8 kHz a 192 kHz Formato de señal WAV (solo en el modo MSC): PCM lineal Frecuencia de muestreo: 16 kHz/22,05 kHz/24 kHz/32 kHz/ 44,1 kHz/48 kHz/96 kHz/192 kHz Formato DSD64, DSD128 (solo en modo MSC): .dff, .dsf <imagen USB> Formato de descodificación JPEG (solo en el modo MSC): .jpeg, .jpg, .jpe Muestreo de píxeles: 4:2:2, 4:2:0 Tamaño de descodificación:  $MÁX.: 7680 (AL) \times 8192 (An.)$  $M(N.: 32 (Al.) \times 32 (An.)$ Formato de decodificación PNG (solo en el modo MSC): .png Tamaño de descodificación:  $MÁX.: 576 (Al.) \times 720 (An.)$  $M(N.: 32 (Al.) \times 32 (An.)$ Formato de decodificación BMP (solo en el modo MSC): .bmp Tamaño de descodificación:

 $MÁX.: 936 (Al.) \times 1920 (An.)$  $M(N.: 32 (Al.) \times 32 (An.)$ <video USB> Formato de decodificación de video H.264: perfil base, perfil principal, perfil alto Formato de decodificación de video H.263: perfil de línea base 0/3 Formato de decodificación de video VC-1: perfil simple, perfil principal, perfil avanzado DivX: Home Theater Formato de decodificación de video MPEG4: perfil simple, perfil simple avanzado Formato de decodificación de video MPEG2: perfil principal

#### **Bluetooth**

Versión: certificada para Bluetooth 5.2 Potencia de salida: +4 dBm máx. (clase 2) Salida de potencia de baja energía Bluetooth: +5 dBm máx. Bandas de frecuencia: De 2 402 MHz a 2 480 MHz Perfiles Bluetooth: HFP (Perfil de manos libres) 1.7.2 PBAP (Perfil de acceso a la agenda telefónica) 1.2.3 A2DP (Perfil de distribución de audio avanzado) 1.3.2 AVRCP (Perfil del control remoto de audio/video) 1.6.2 SPP (Perfil de puerto serial) 1.2 AVCTP (Protocolo de control de transporte de audio/video) 1.4 AVDTP (Protocolo de transporte de distribución de audio/video) 1.3 DIP (Perfil de la ID del dispositivo) 1.3 GAVDP (Perfil de distribución de audio/ video genérico) 1.3

**Español**

IOP (Especificación de la prueba de interoperabilidad) OPP (Perfil de desplazamiento de objetos) 1.2.1 RFCOMM (RFCOMM con TS 07.10) 1.2

#### **Sintonizador FM**

Rango de frecuencias: De 76 MHz a 108 MHz (Sudamérica, México) Sensibilidad utilizable: 12 dBf (1,1 μV/75 Ω, monoaural, señal/ ruido: 30 dB) Relación señal-ruido: 65 dB (red IEC-A)

# **Sintonizador AM**

Rango de frecuencias: de 530 kHz a 1 640 kHz (10 kHz), de 531 kHz a 1 602 kHz (9 kHz) Sensibilidad utilizable: 25 μV (relación señal/ruido: 20 dB) Relación señal-ruido: 60 dB (red IEC-A)

## **Wi-Fi**

Versión: IEEE 802.11 b/g/n (2,4 GHz) IEEE 802.11 a/n/ac (5 GHz) Canal de frecuencia: Canal del 1 al 11 (2,4 GHz) Canal 149, 151, 155 (5 GHz) Seguridad: OPEN/WPA (personal)/WPA2 (personal)/ WPA3 (personal) Salida de potencia: +16.5 dBm Máx. (2,4 GHz) +17.5 dBm Máx. (5 GHz)

# **GPS**

Receptor GNSS Sistema: GPS L1C/Ac, SBAS L1C/A, GLONASS L1OF, Galileo E1B/C SPS (servicio de posicionamiento estándar)

Sistema de recepción: sistema de recepción multicanal de 72 canales Frecuencia de recepción: 1 575,42 MHz/1 602 MHz Sensibilidad: -140 dBm (típ.) Frecuencia: aprox. una vez por segundo Antena GPS Antena: antena plana microstrip/polarización helicoidal derecha Cable de antena: 3,55 m Dimensiones (An. × Al. × Prof.): 33 mm × 14,7 mm × 36 mm Peso: 73,7 g

# **NOTA**

Las especificaciones y el diseño están supeditados a posibles modificaciones sin previo aviso con vistas a mejoras.

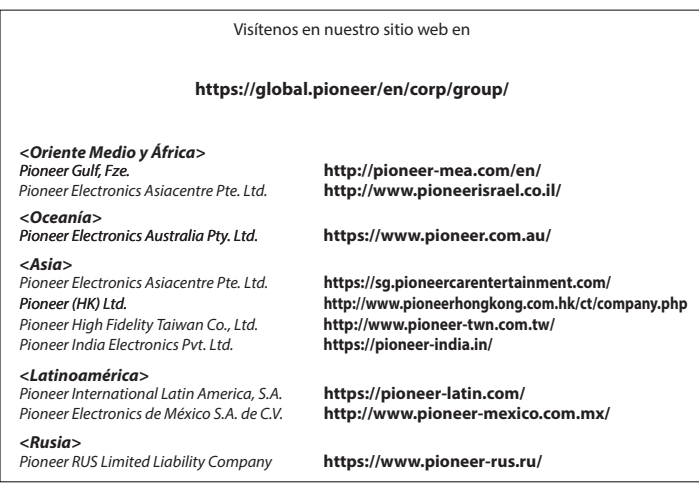

#### PIONEER CORPORATION

28-8, Honkomagome 2-chome, Bunkyo-ku, Tokyo 113-0021, Japan

PIONEER ELECTRONICS (USA) INC. P.O. Box 1540, Long Beach, CA 90801-1540, U.S.A. TEL: (800) 421-1404

PIONEER EUROPE NV Haven 1087, Keetberglaan 1, B-9120 Melsele, Belgium/Belgique TEL: (0) 3/570.05.11

PIONEER ELECTRONICS ASIACENTRE PTE. LTD. No. 2 Jalan Kilang Barat, #04-02, Singapore 159346 TEL: 65-6378-7888

PIONEER ELECTRONICS AUSTRALIA PTY. LTD. Unit 13, 153-155 Rooks Road, Vermont, Victoria, 3133 Australia TEL: (03) 9586-6300

PIONEER ELECTRONICS DE MÉXICO S.A. DE C.V. Blvd. Manuel Ávila Camacho #118, Int 1202 Piso 12, Col. Lomas de Chapultepec, Alc. Miguel Hidalgo C.P. 11000, Ciudad de México Tel: 52-55-9178-4270

先鋒股份有限公司 台北市內湖區瑞光路407號8樓 電話: 886-(0)2-2657-3588

先鋒電子 (香港) 有限公司 香港九龍長沙灣道909號5樓 電話: 852-2848-6488

#### © 2023 PIONEER CORPORATION